**HƯỚNG DẪN GỬI BÀI BÁO ĐĂNG TẠP CHÍ TRÊN HỆ THỐNG PHẦN MỀM QUẢN LÝ TẠP CHÍ ONLINE**

> **Website: https://tapchidhnlhue.vn Email: [tapchidhnl@huaf.edu.vn](mailto:tapchidhnl@huaf.edu.vn) Điện thoại: 02343.522202**

## **PHẦN I: TÁC GIẢ GỬI BÀI BÀI BÁO ĐẾN TẠP CHÍ**

- **-Tác giả truy cập địa chỉ: https://tapchidhnlhue.vn**
- **- Nhập tên tài khoản**
- **- Đăng nhập bằng tài khoản và mật khẩu theo Yêu cầu (Nếu là SV/Cán bộ của Trường thì đăng nhập theo tài khoản của trang Quản lý giáo dục; Nếu không phải là SV/CB của Trường thì Đăng ký tài khoản mới)**
- **- Nếu muốn lưu đăng nhập vào lần sau thì tick vào Ô Giữ tôi luôn đăng nhập**
- **- Bấm Đăng nhập**

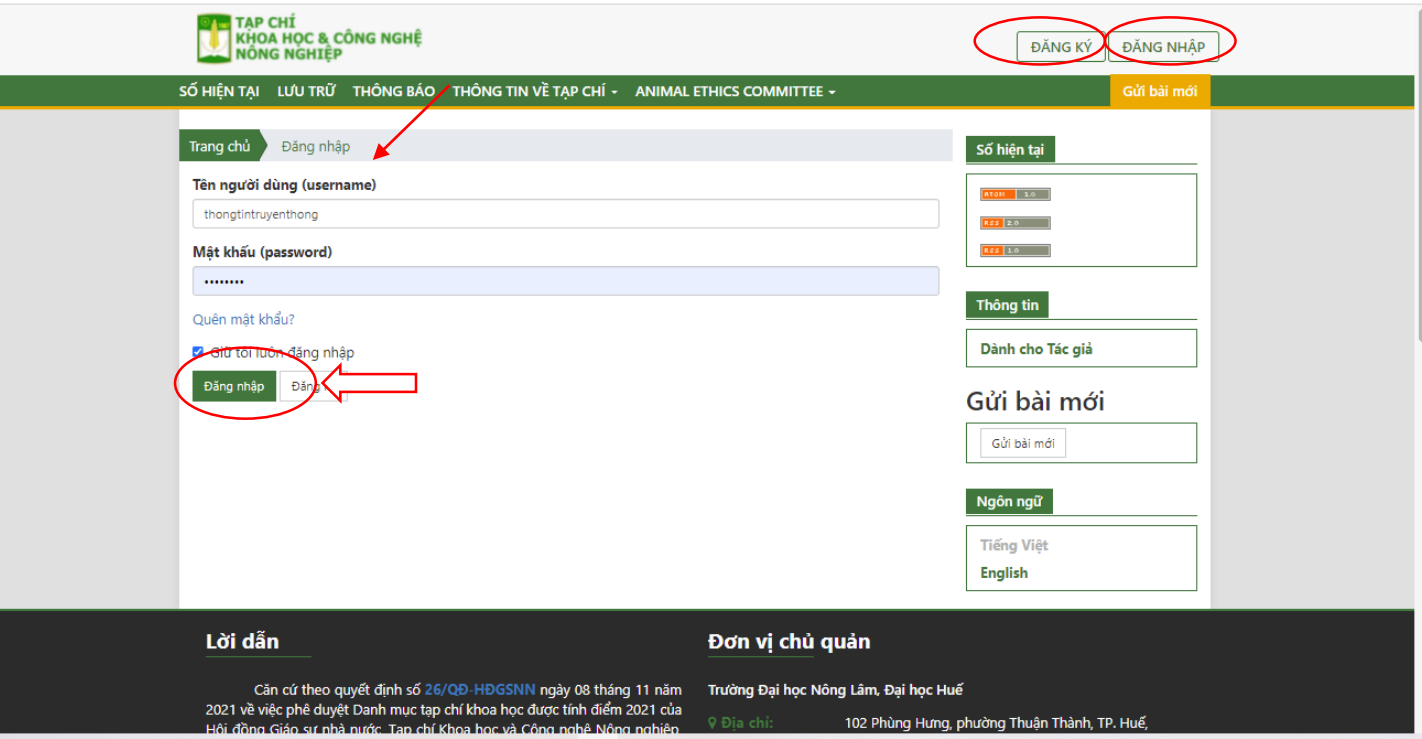

### **- Nếu Đăng ký tài khoản: Nhập thông tin bắt buộc ở mục có dấu \* để đăng ký tài khoản**

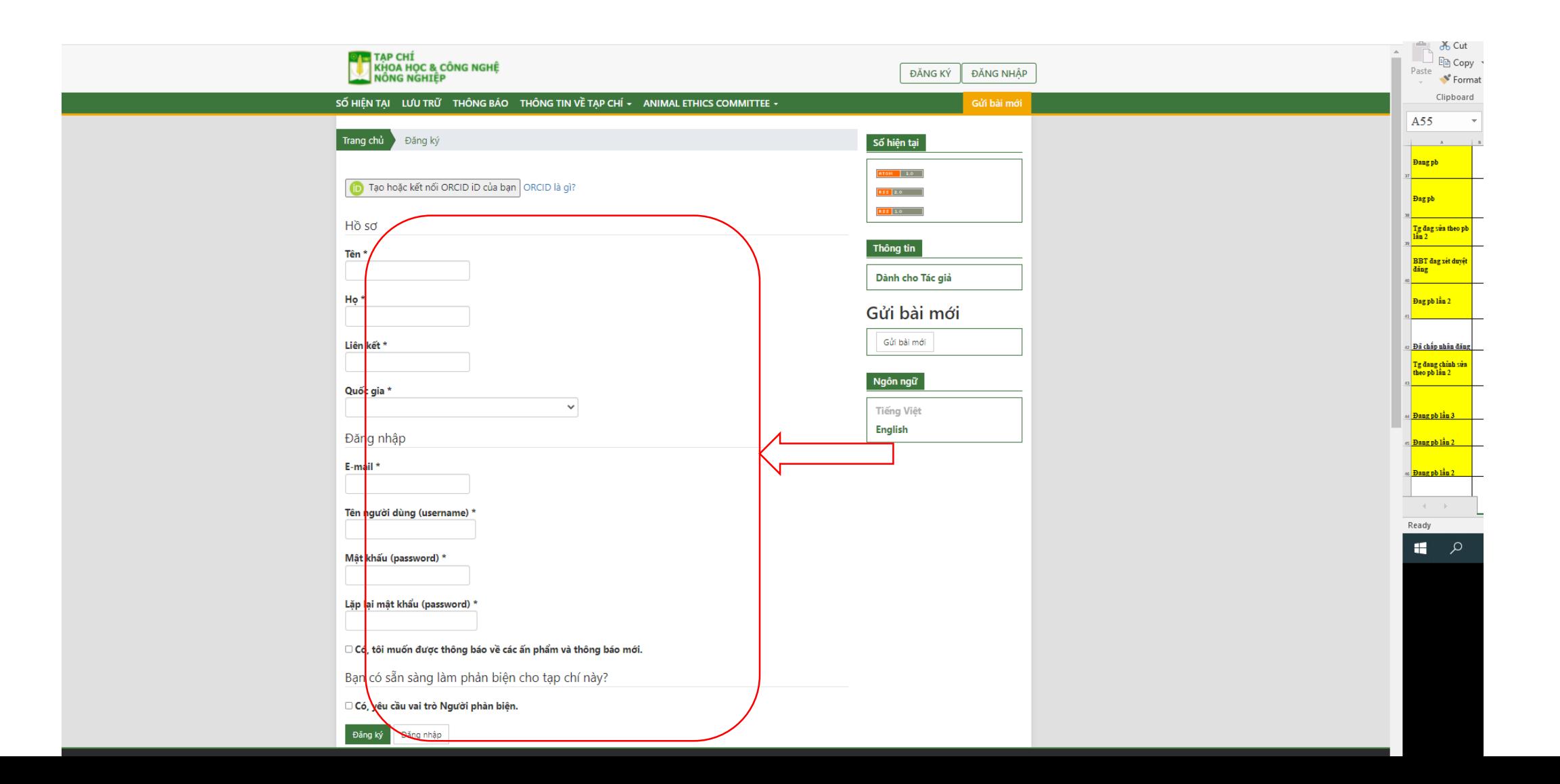

#### **- Hoặc nếu có tài khoản mà quên mật khẩu, bấm vào Quên mật khẩu, mật khẩu sẽ được gửi tự động về email cá nhân đã đăng ký**

- **- Nhập Email đã đăng ký**
- **- Hiển thị Đặt lại mật khẩu**

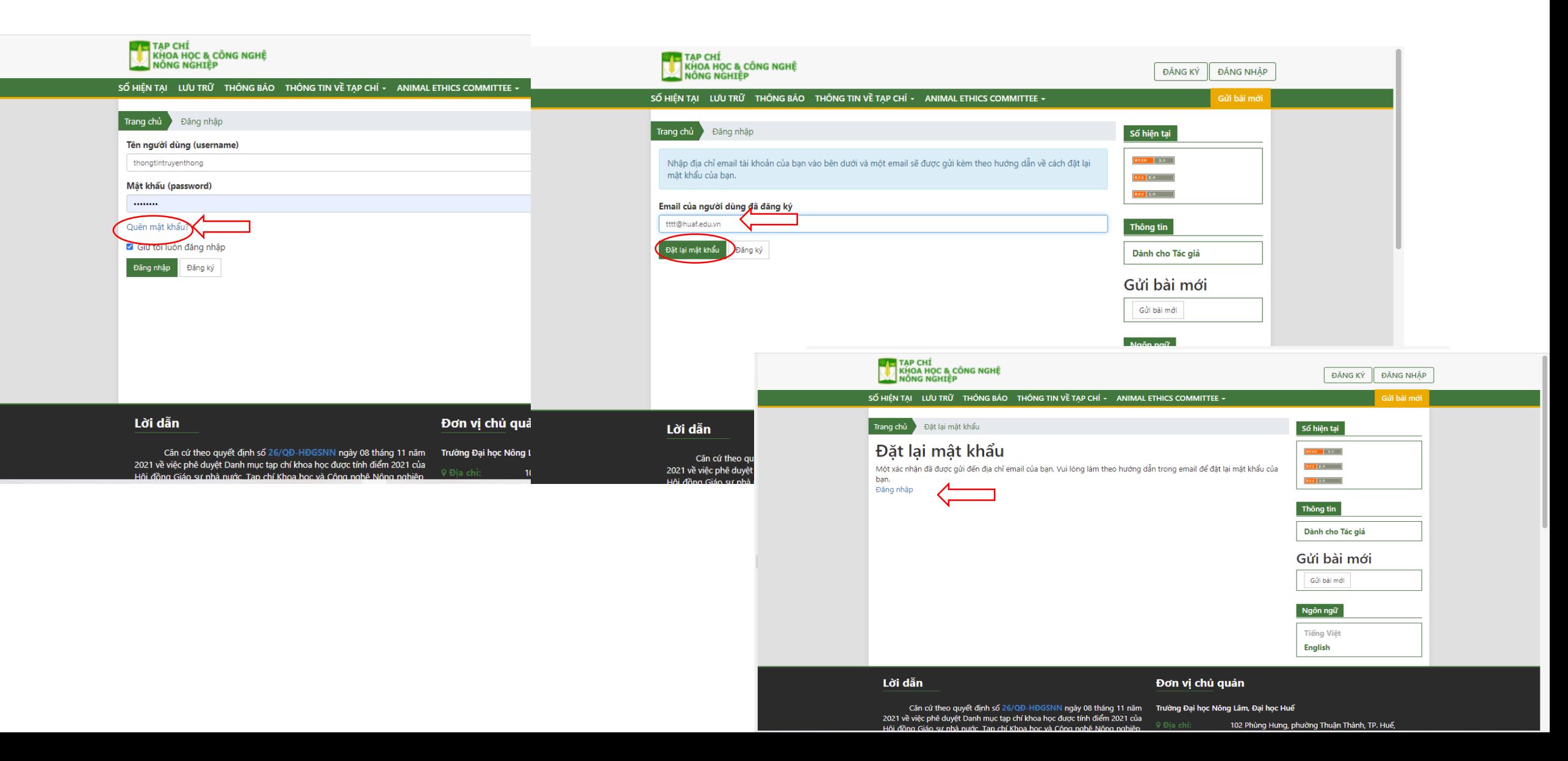

**- Vào Email để nhận lại mật khẩu mới. Click vào Email đến**

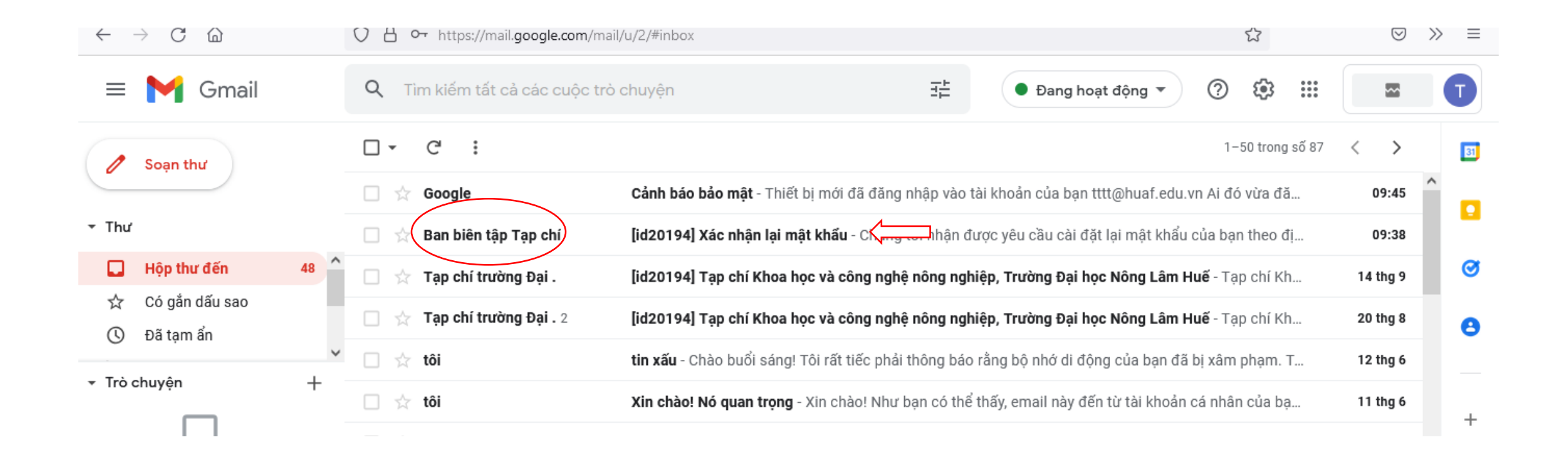

**- Sau khi click vào Email đến, nó sẽ hiển thị nội dung cần xác nhận lại mật khẩu. Click vào đường link**

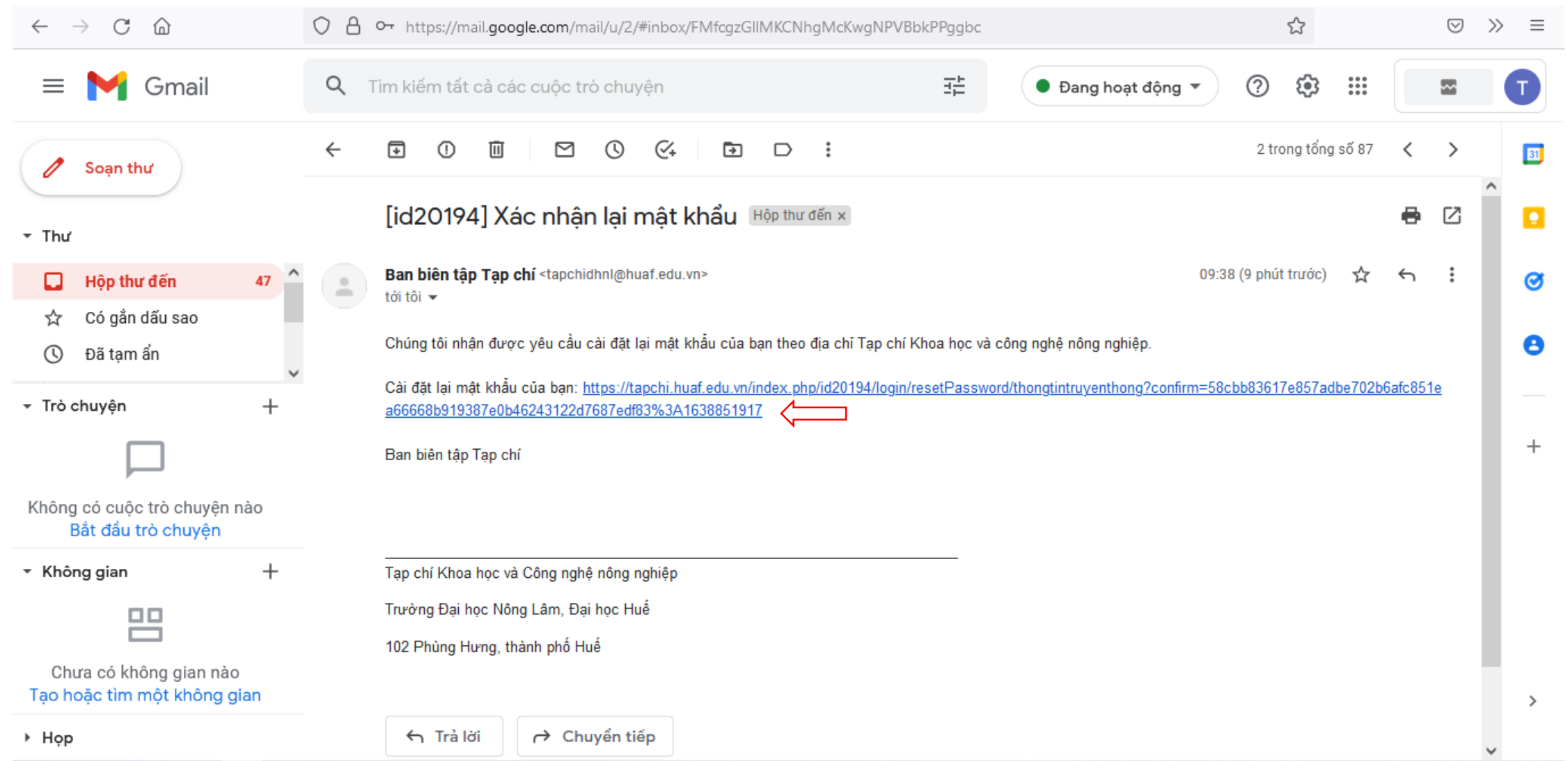

#### **- Quay trở lại Email để nhận Email đến thứ hai**

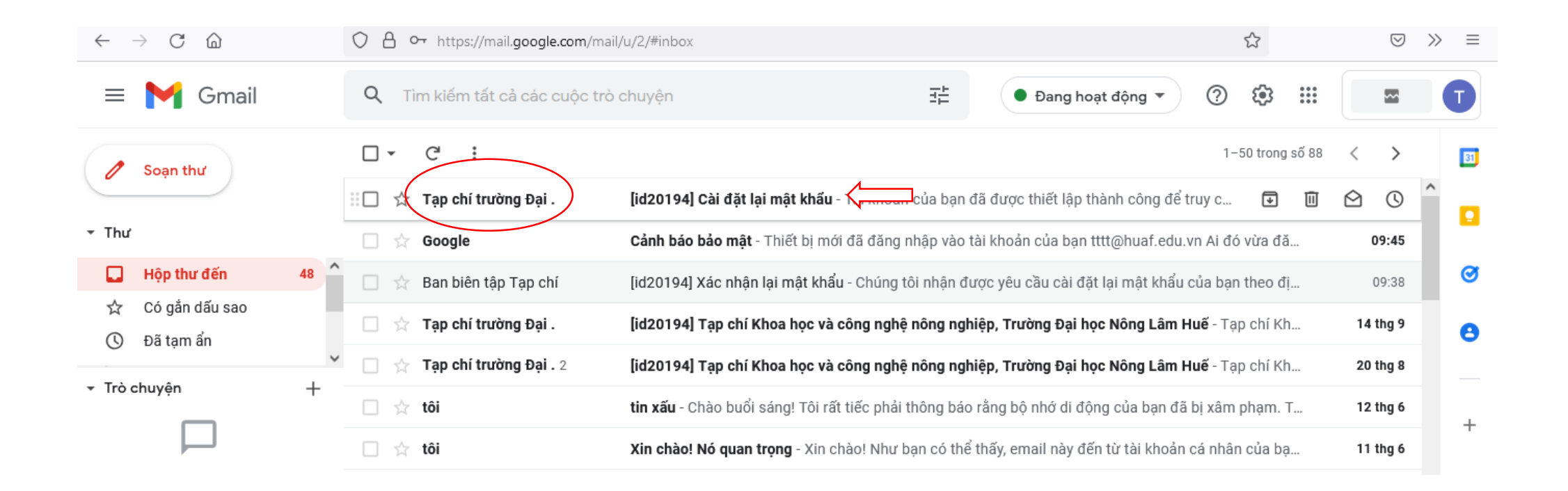

## **- Nhận mật khẩu mới tự động**

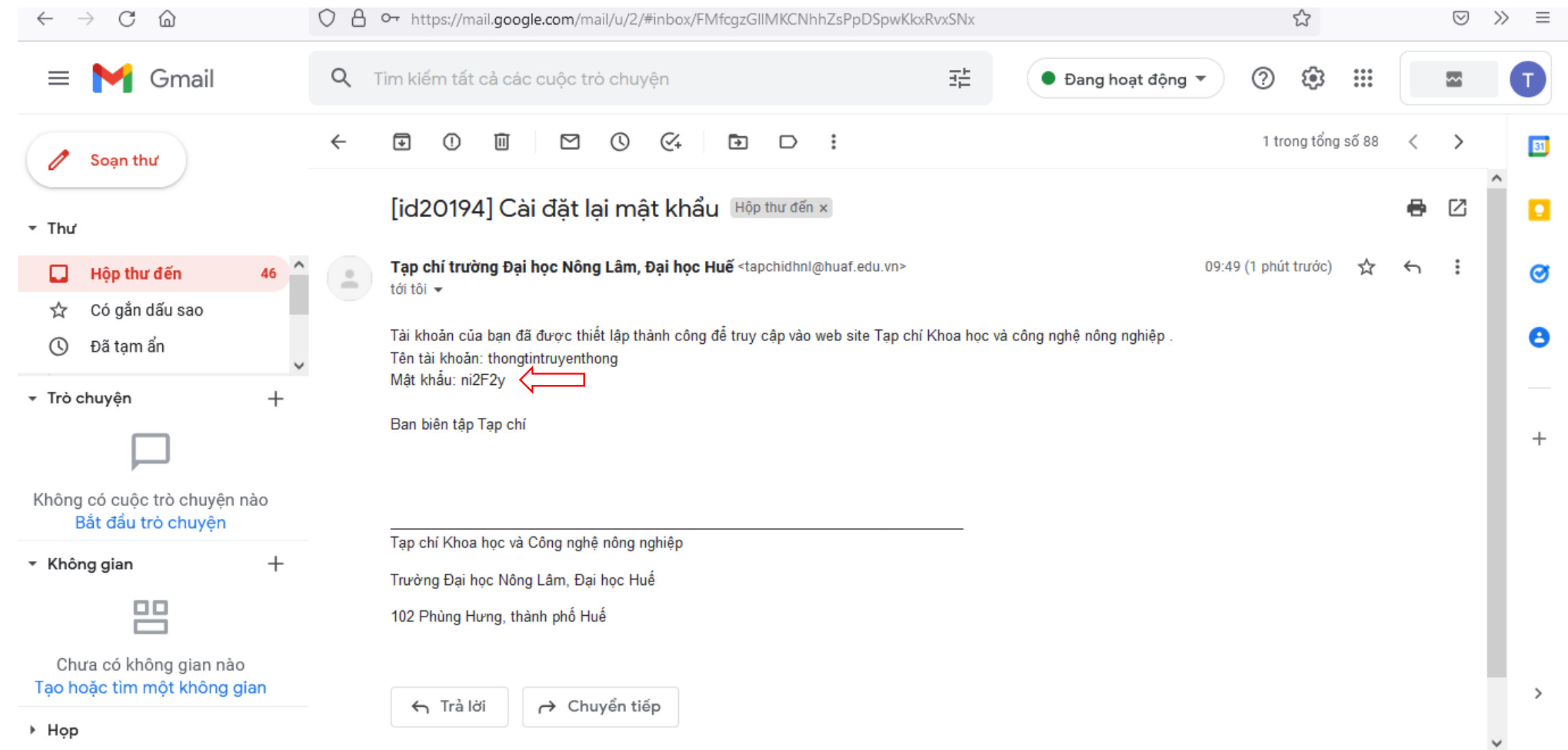

**- Quay trở lại Trang Tạp chí (Mục Đăng nhập) để nhập mật khẩu mới từ Email cung cấp**

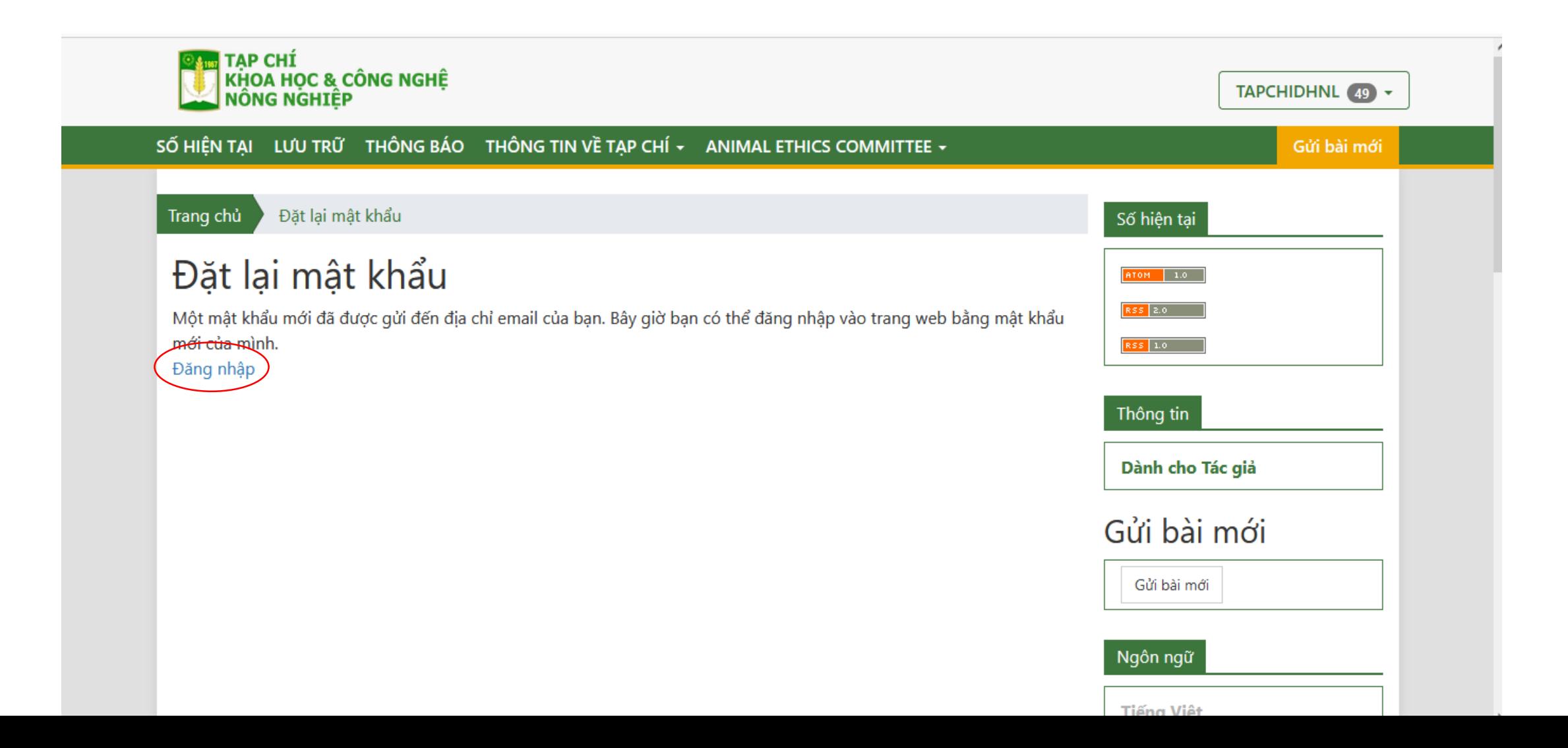

### **- Đăng nhập tài khoản đã đăng ký và mật khẩu được cung cấp**

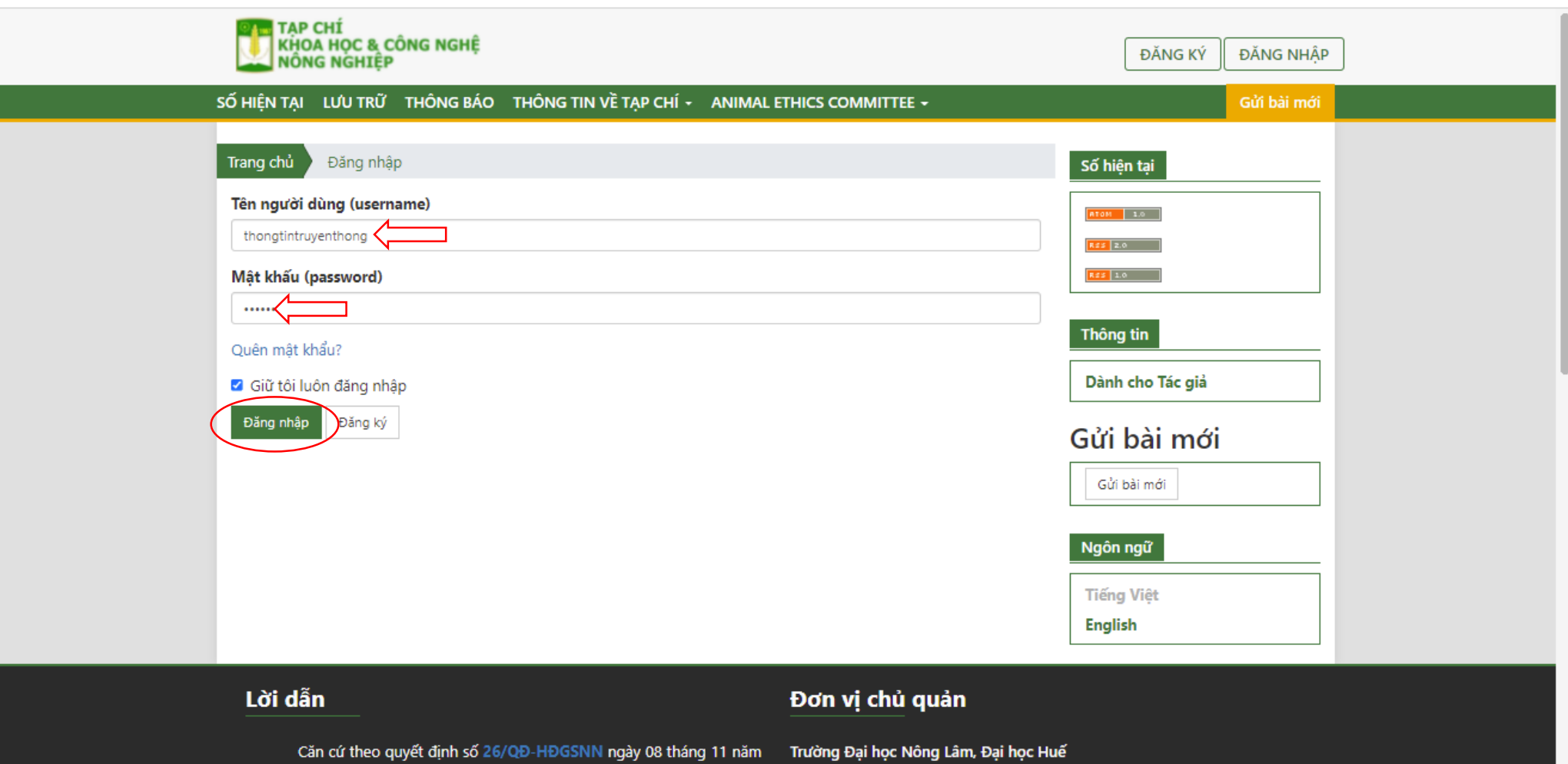

2021 về việc phê duyệt Danh mục tạp chí khoa học được tính điểm 2021 của 102 Phùng Hưng, phường Thuận Thành, TP. Huế, Hội đồng Giáo sự nhà nước. Tạp chí Khoa học và Công nghệ Nông nghiên

### **- Đổi mật khẩu của cá nhân (Nhập các thông tin theo yêu cầu)-> Bấm Đồng ý**

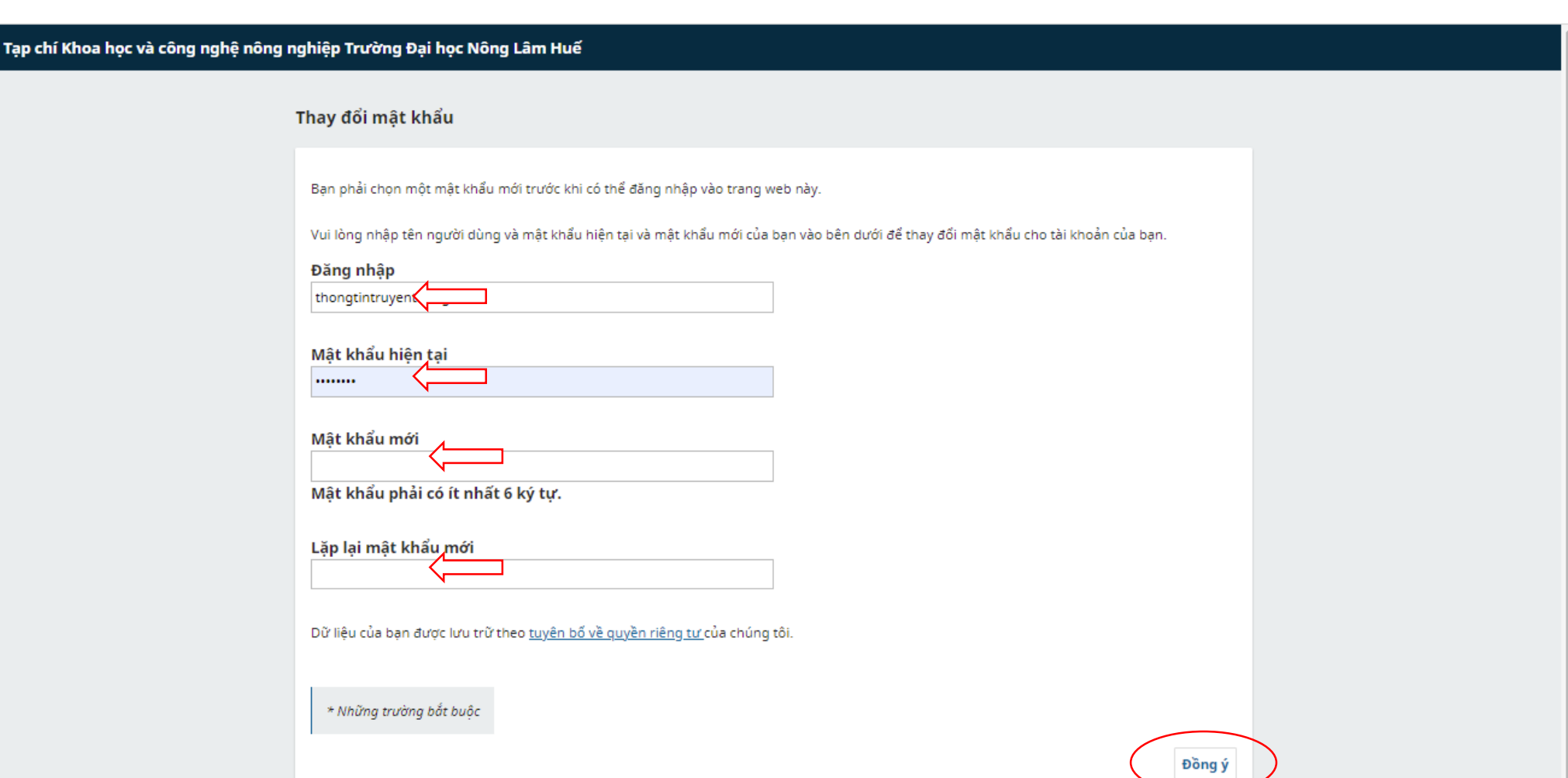

## - **Bắt đầu gửi bài (Bấm vào Bài gửi mới)**

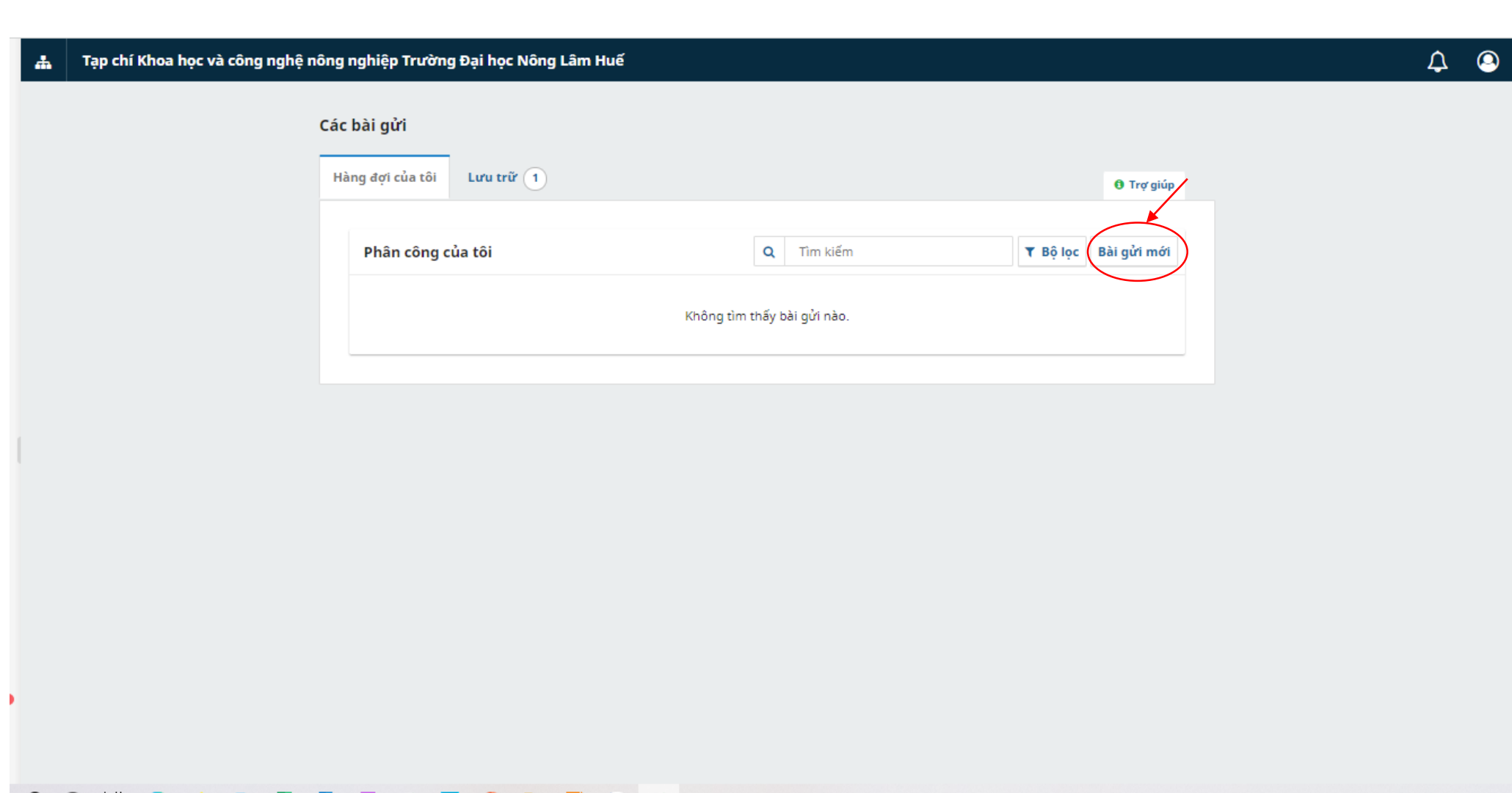

#### **- Nhập thông tin cần gửi đến Tòa soạn (Nếu có)**

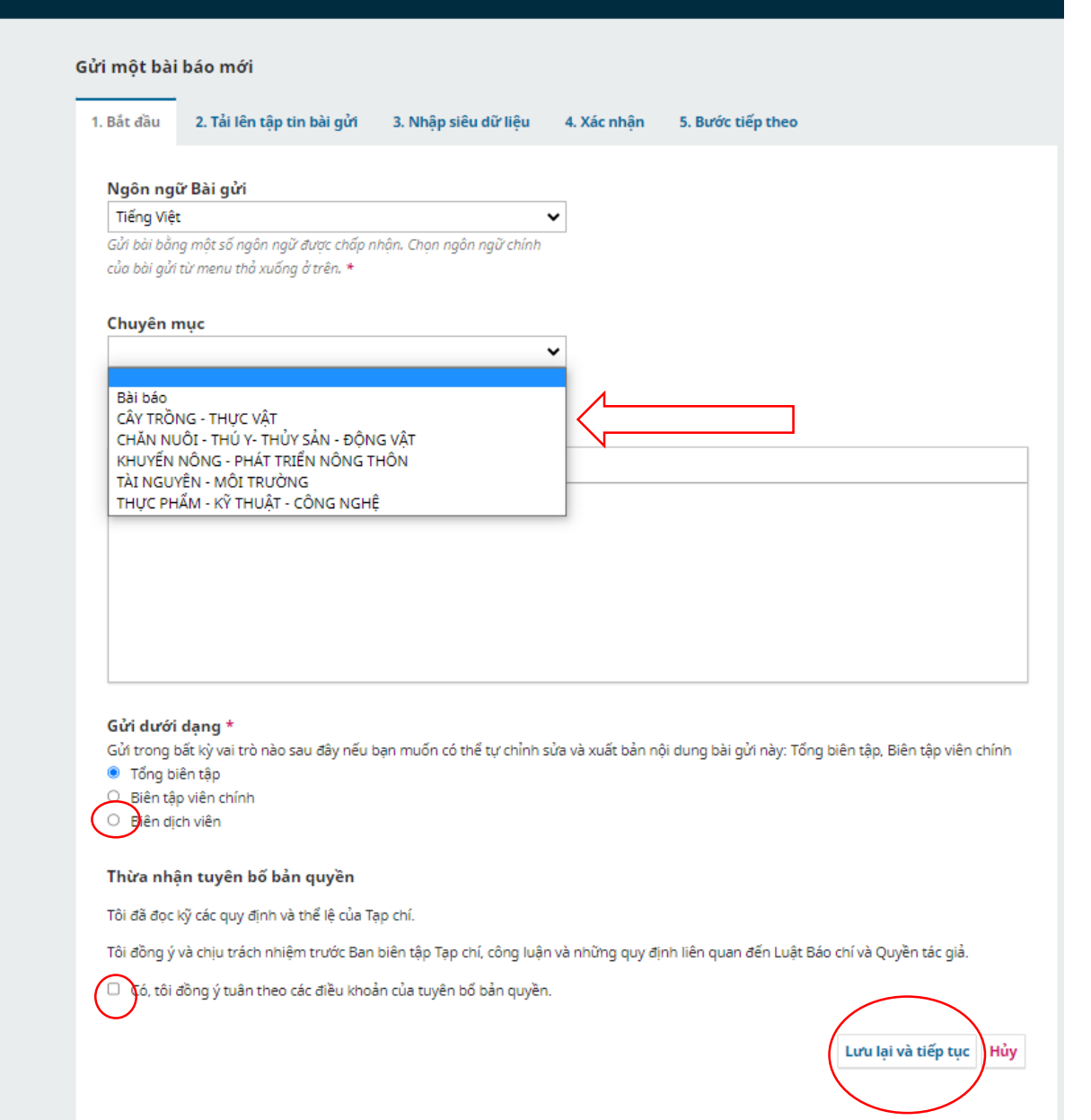

**\*Lưu ý: - Tác giả phải chọn chuyên mục của bài báo mình muốn submit; đồng thời cam kết các điều khoản về bản quyền của bài báo theo quy định**

\* Những trường bắt buộc

### **- Click vào Add file để đưa file bản thảo bài báo từ máy tính cần gửi đến Tòa soạn. Chọn Article Text**

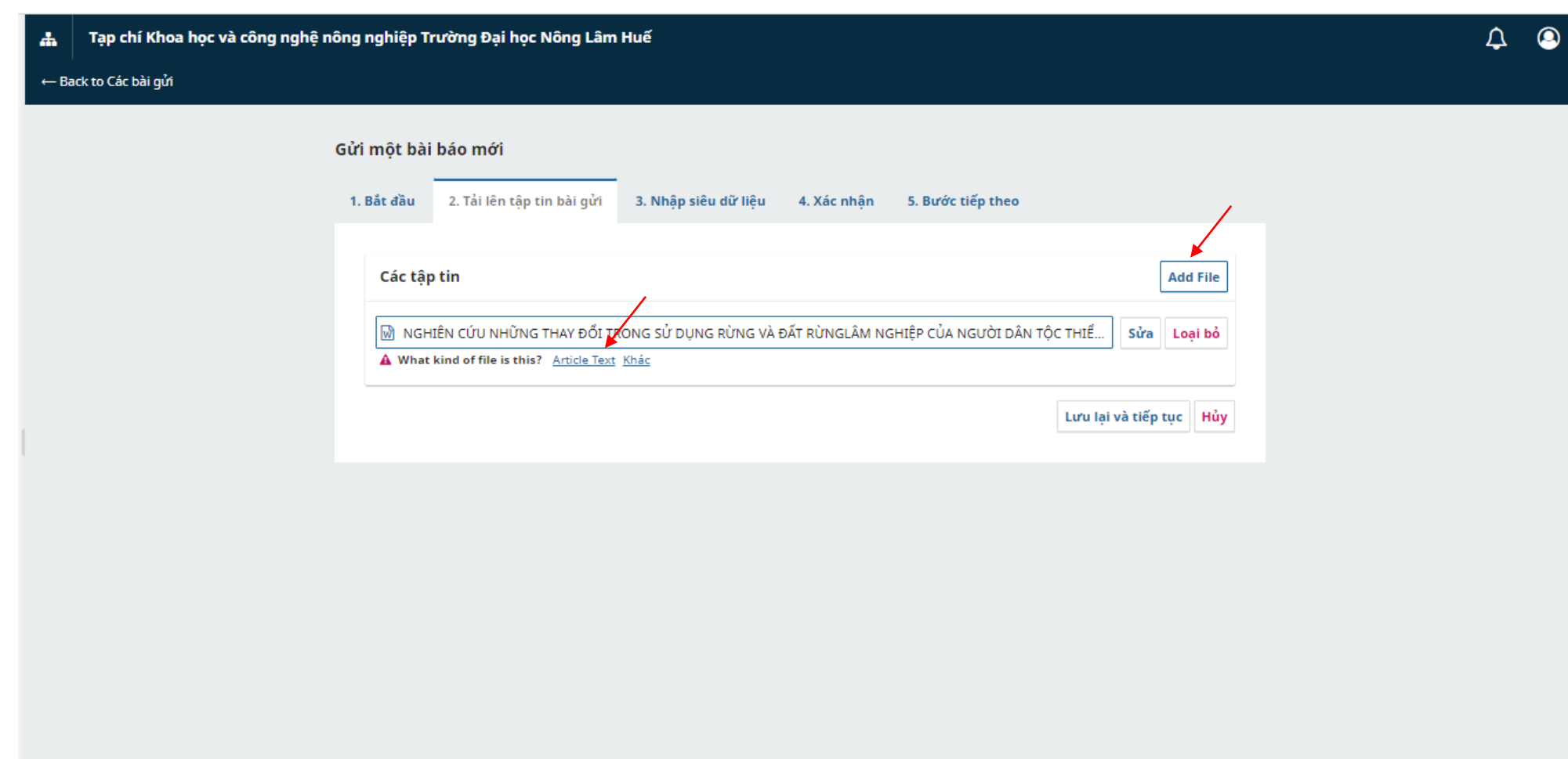

tapchi.huaf.edu.vn/index.php/id20194/\$\$\$call\$\$\$/api/.../download-...

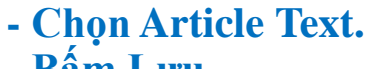

**- Bấm Lưu**

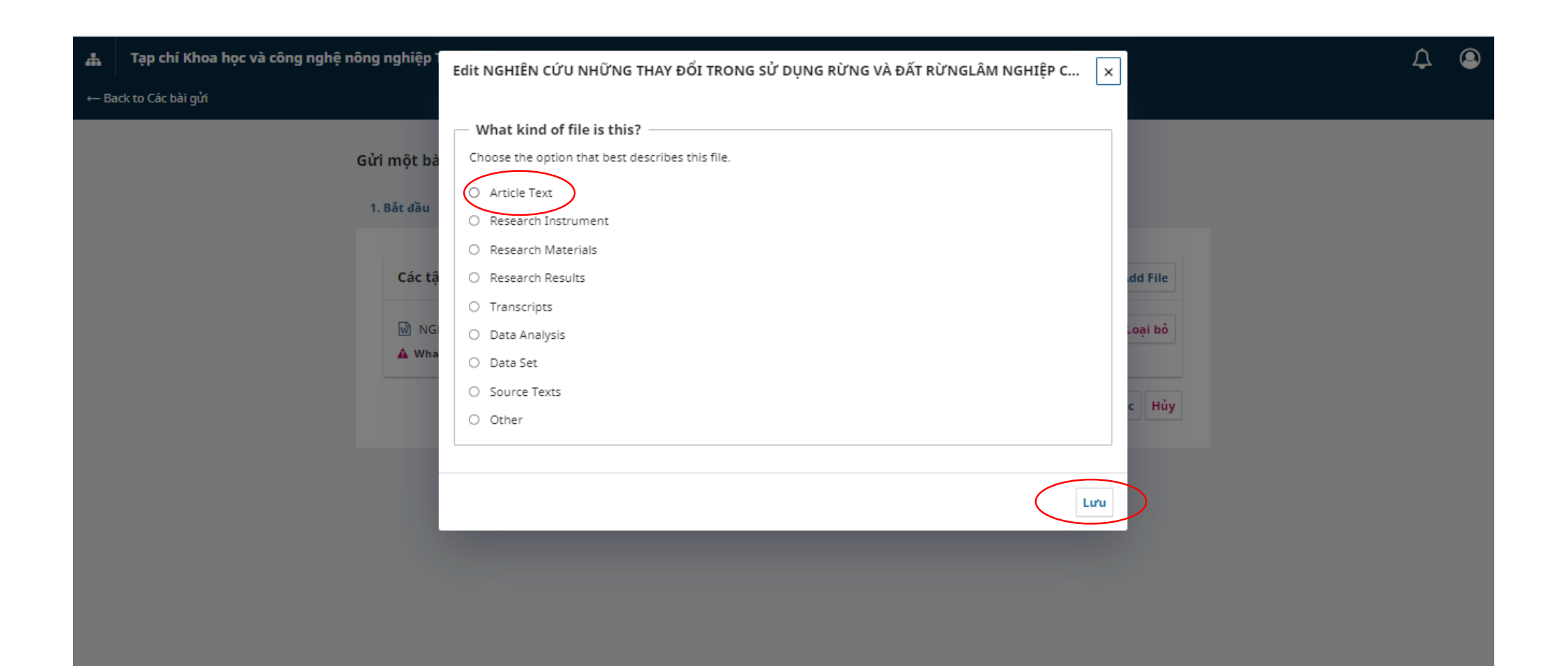

**- Nhập thông tin về bản thảo tại các dấu \* là bắt buộc (như: Tiêu đề; Tóm tắt)**

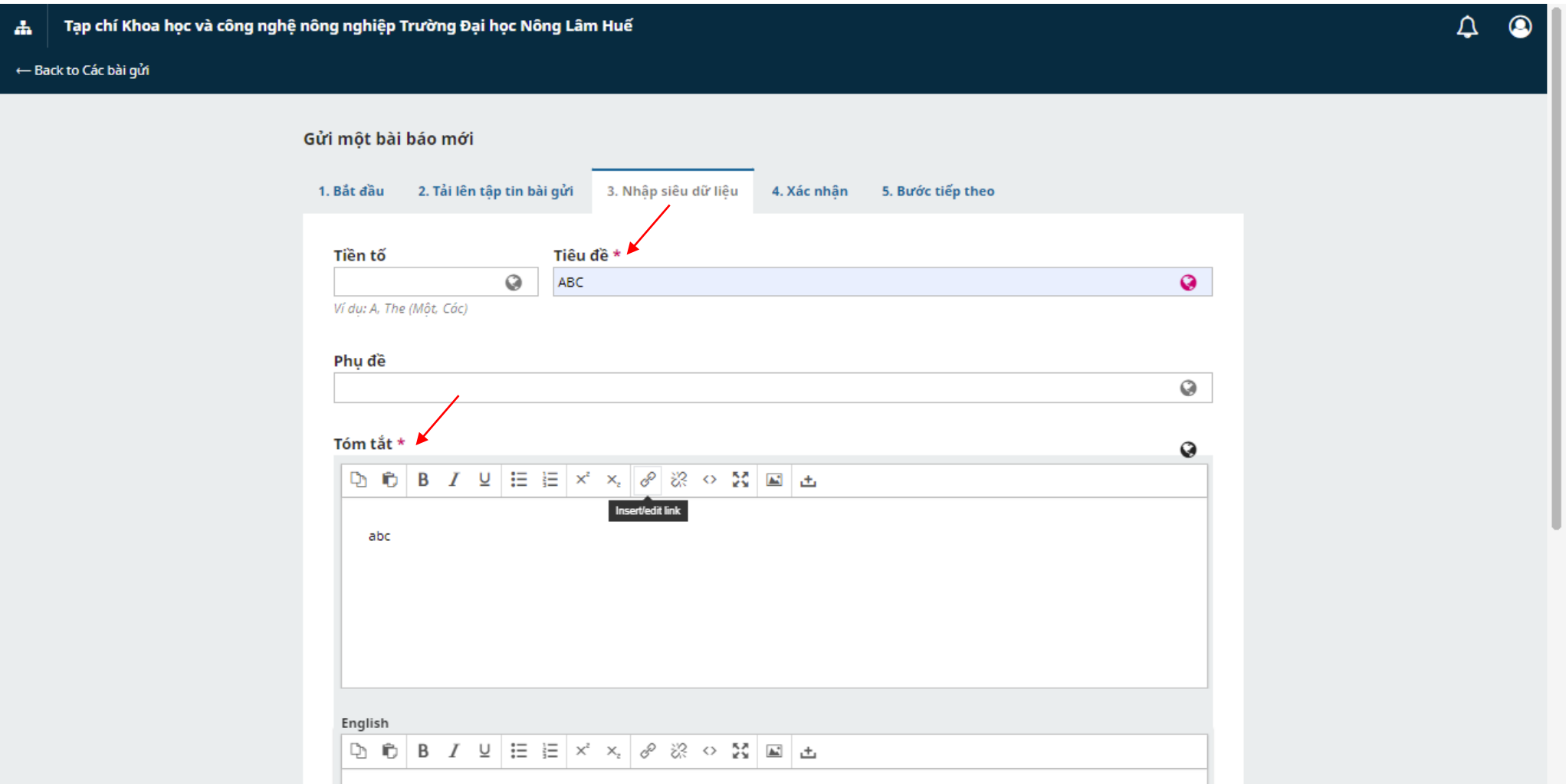

## **- Đưa con trỏ ra ngoài để hiển thị mục khác**

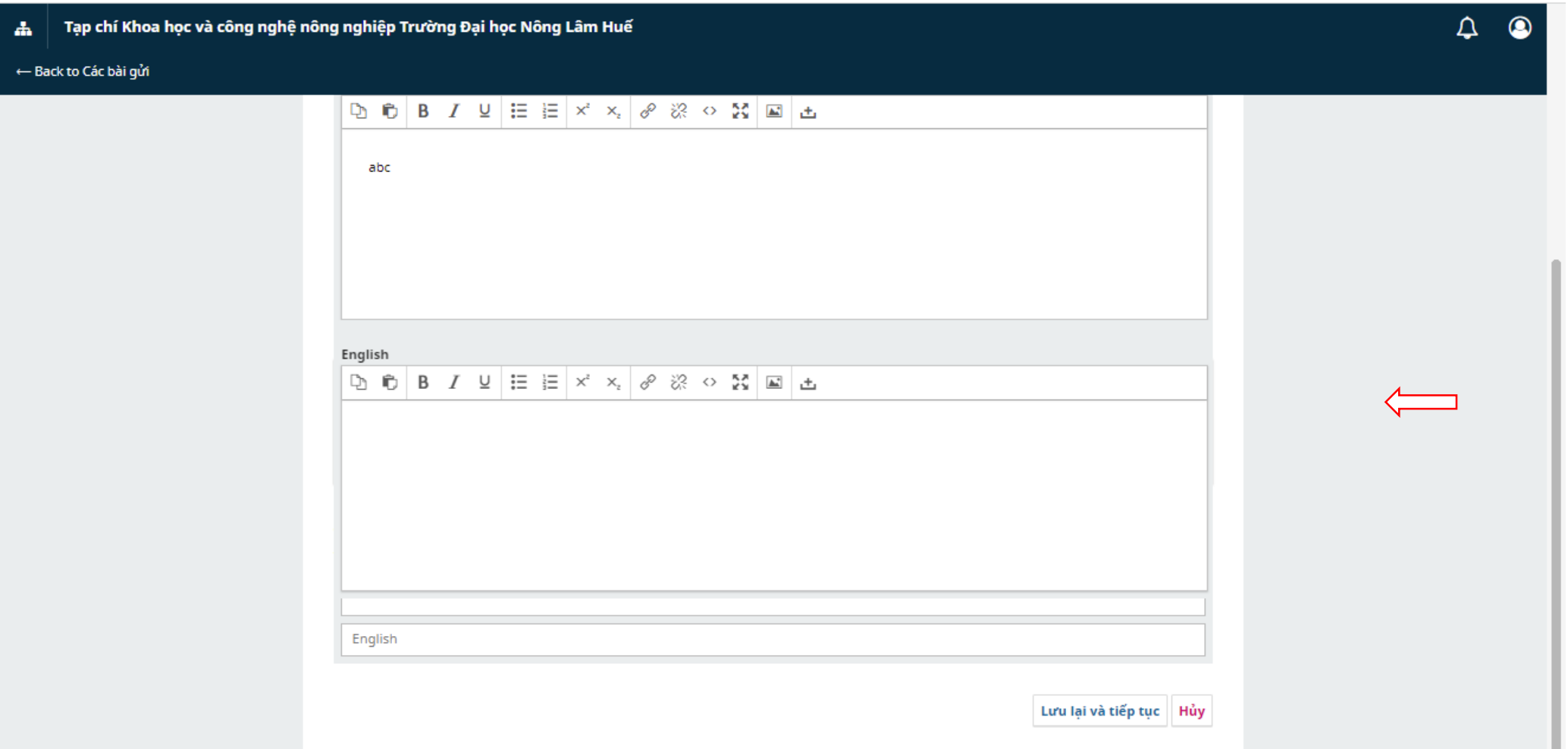

**- Nhập Thêm người tham gia nếu có nhiều thành viên tham gia bài báo (Hoặc chỉ một tác giả liên hệ)**

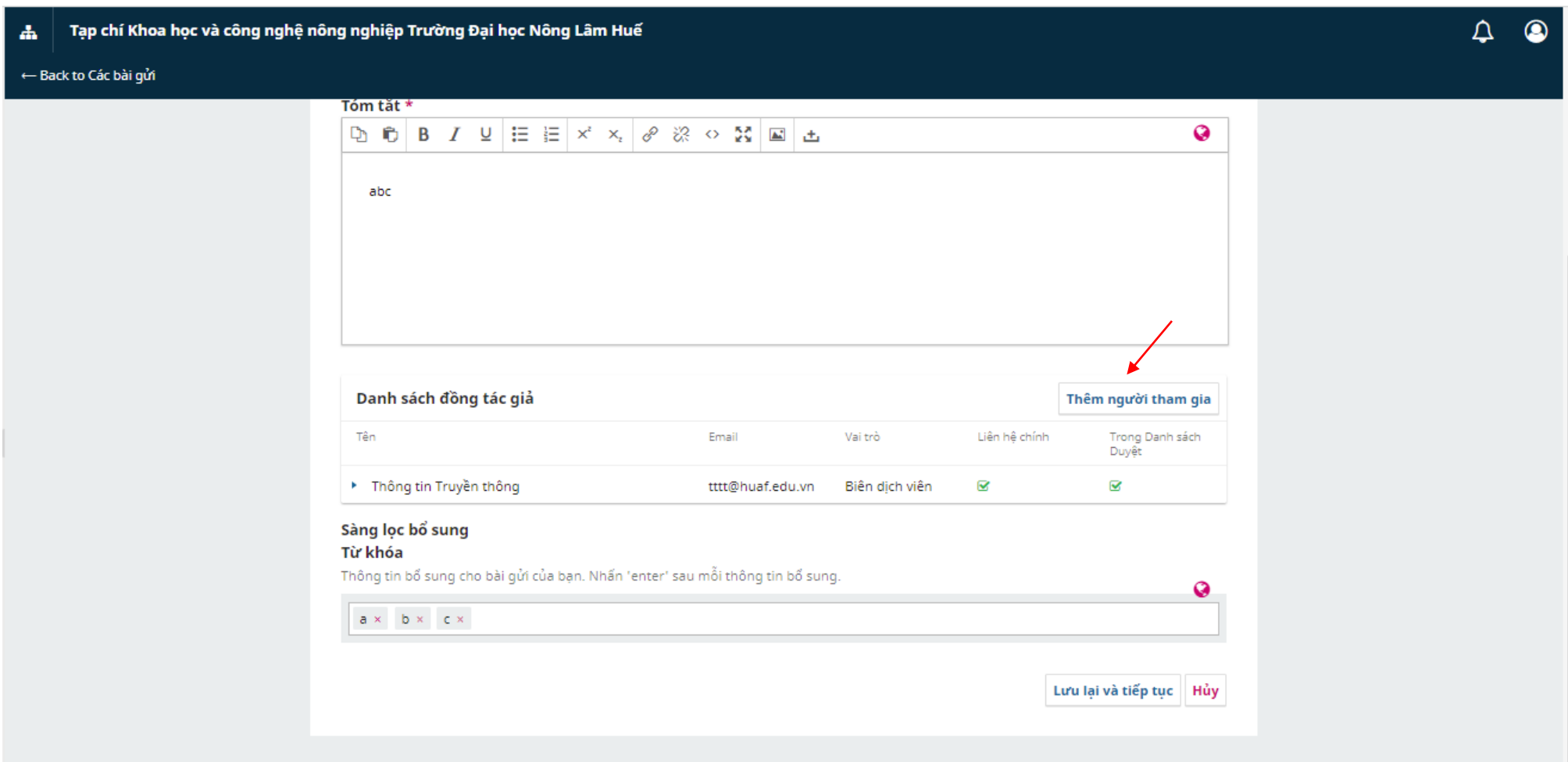

No search results.

### **- Nhập các mục có dấu \* là bắt buộc**

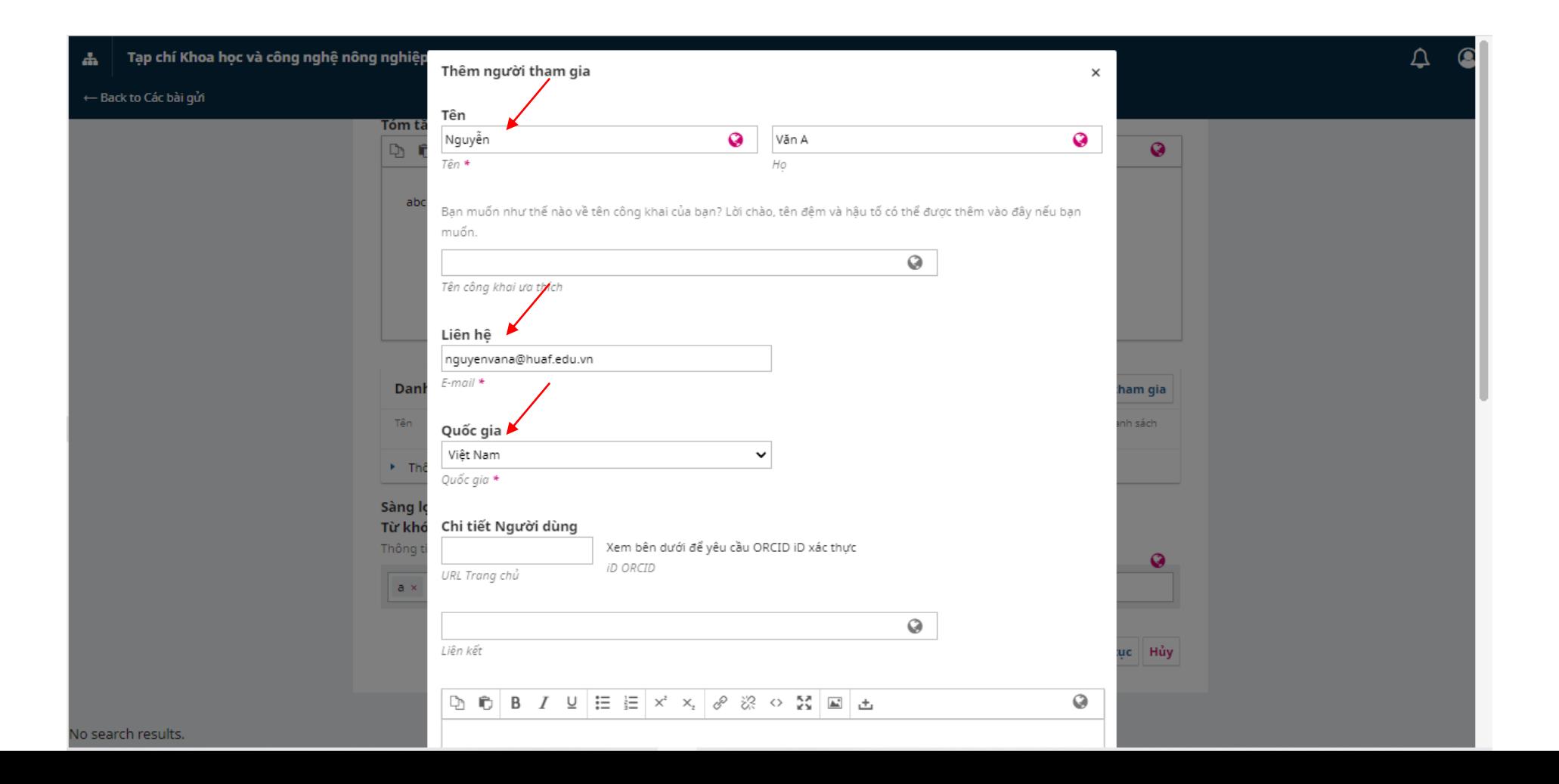

**- Nhập các mục có dấu \* là bắt buộc**

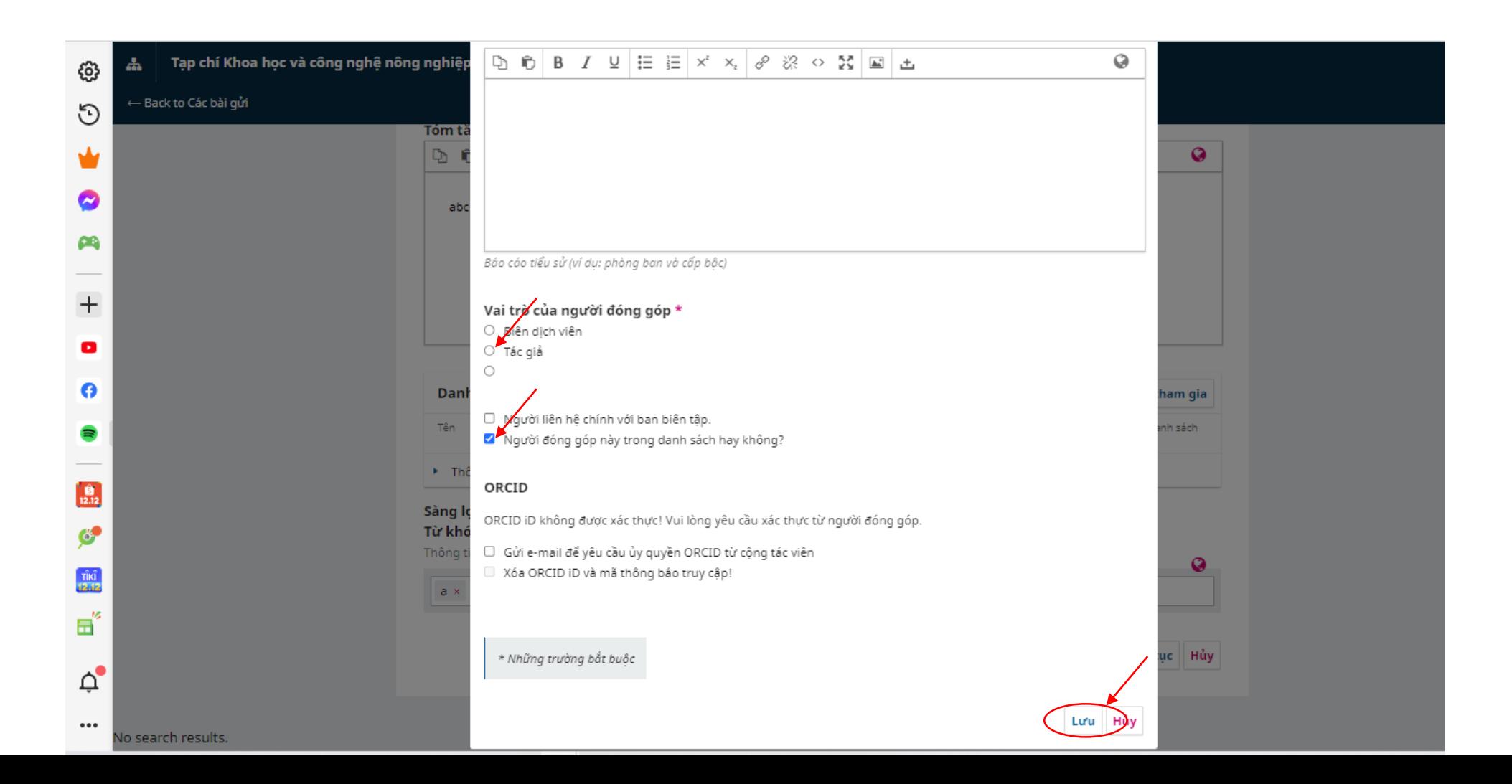

**- Nhập từ khóa (Mỗi từ khóa phải cách nhau bởi con trỏ)**

**- Bấm Lưu lại và tiếp tục**

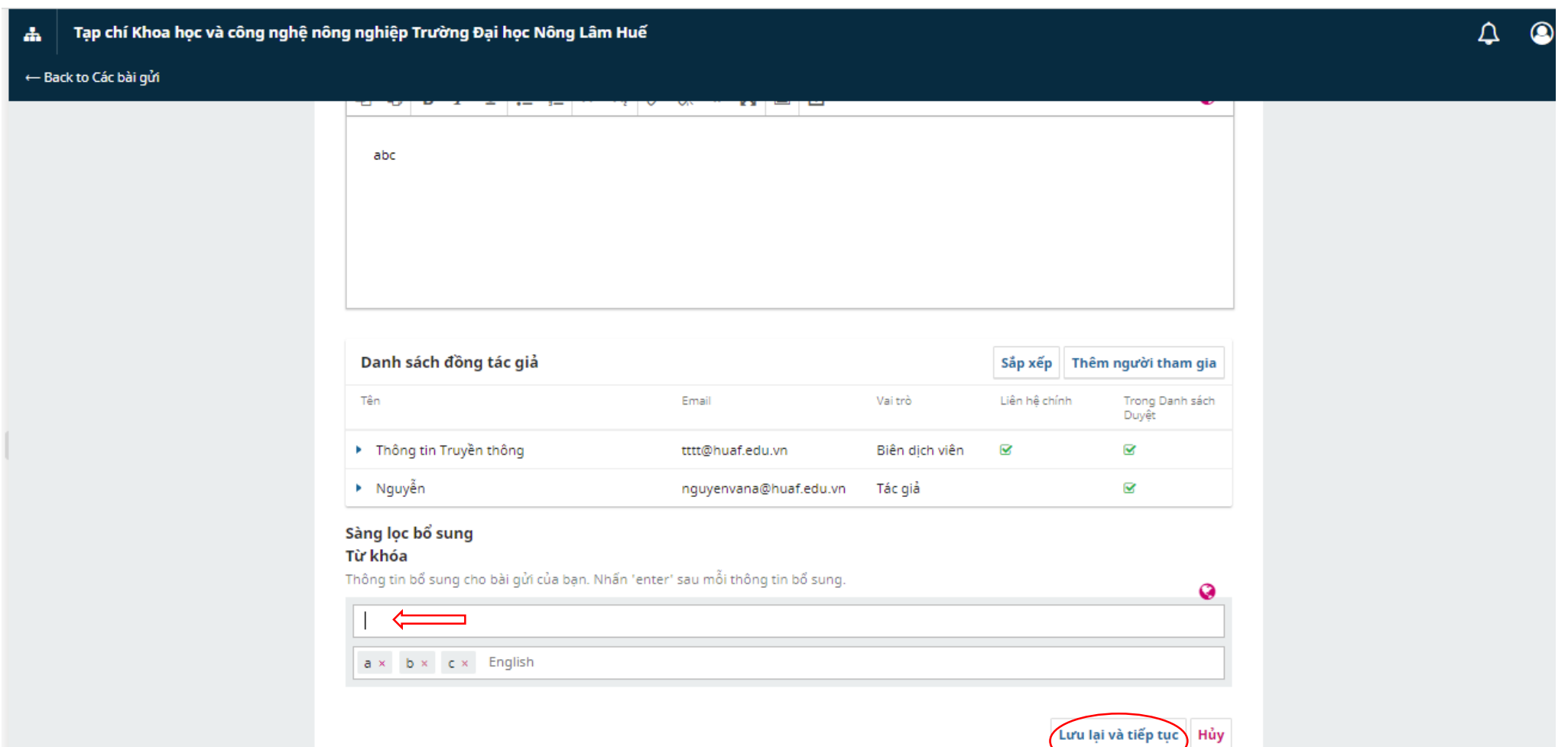

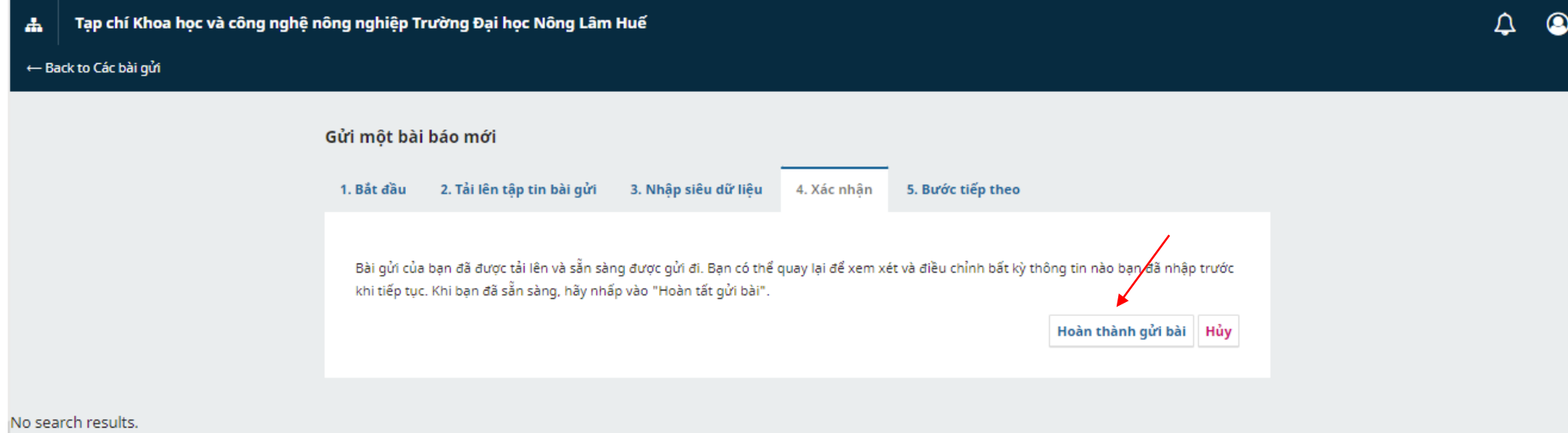

No search results.

## **- Bấm vào Đồng ý**

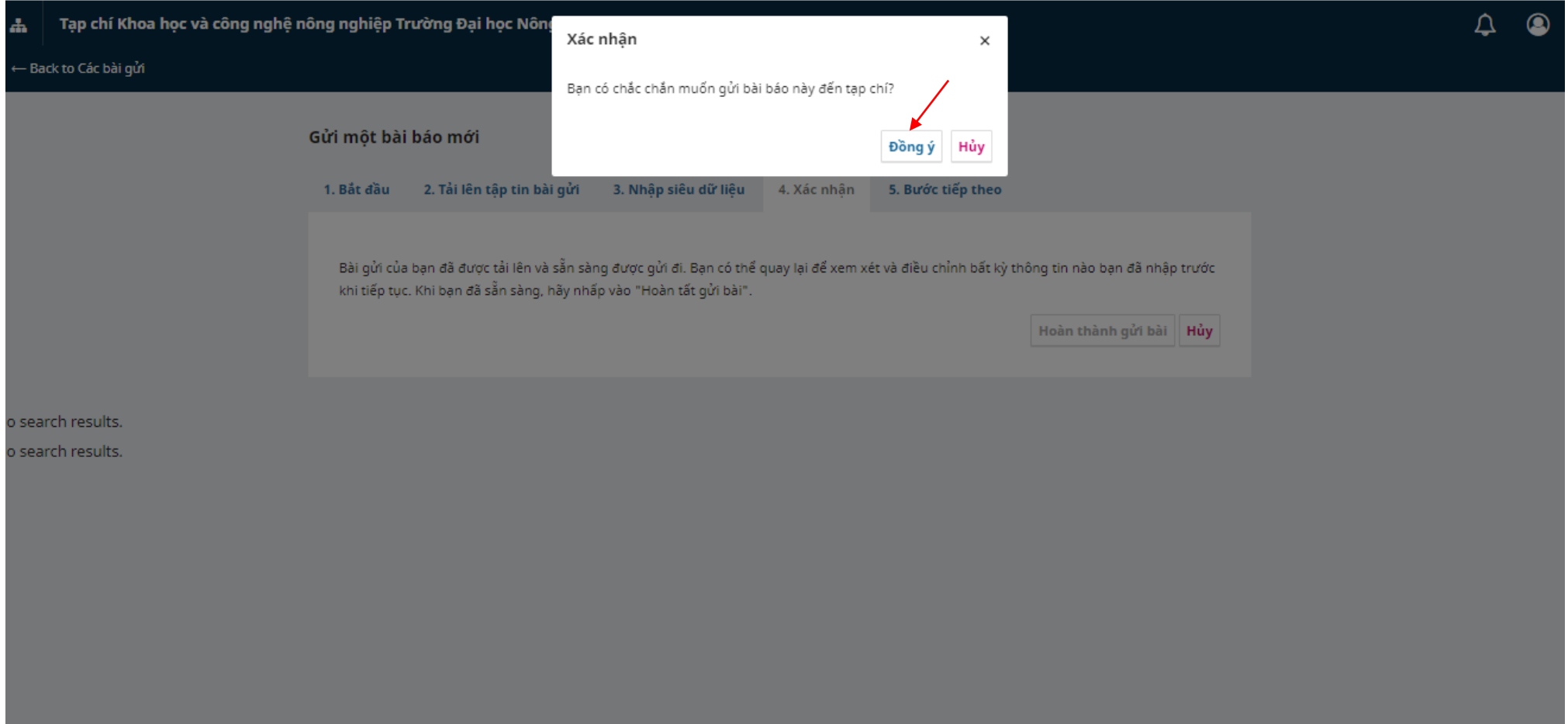

**- Hoàn thành các thao tác gửi bài đăng Tạp chí (Tác giả có thể bấm vào Xem lại bài gửi; Hoặc Tạo bài gửi mới)**

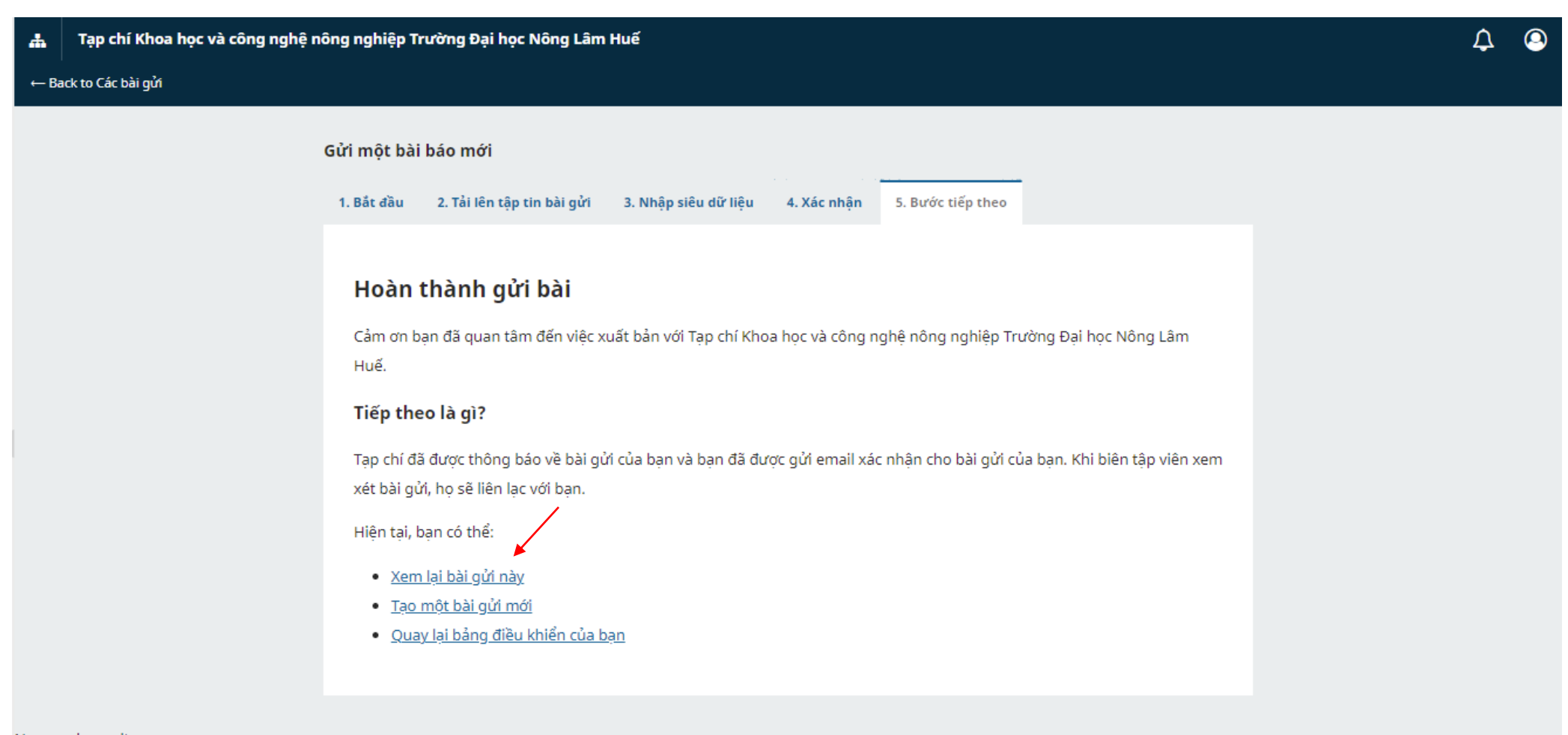

No search results. No search results.

# **PHẦN II: TÁC GIẢ NHẬN KẾT QUẢ PHẢN BIỆN**

- **Đăng nhập tài khoản như đã hướng dẫn ở Phần I**
- **Nhận Thông báo của Tòa soạn từ Email đến. Vào Email đến để xem Thông báo/ Yêu cầu từ Tòa soạn.**
- **Nhận Kết quả phản biện ở Files đính kèm**

Cảnh bảo bảo mật - Thiết bị mới đã đăn

lid20194 Editor De  $A-123$ .docx

Hòn thư đến (52) - the Bhuafaciu X  $\rightarrow$   $\alpha$  e mail google com/mail/u/0/#inhour

 $\equiv$  M Gmail

Soan thư

Hộp thư đến

Q Tim kiếm tất cả các cuộc trò chuyện

 $\Box$   $\sim$   $\Box$ 

: □ ☆ Tạp chí trường Đại

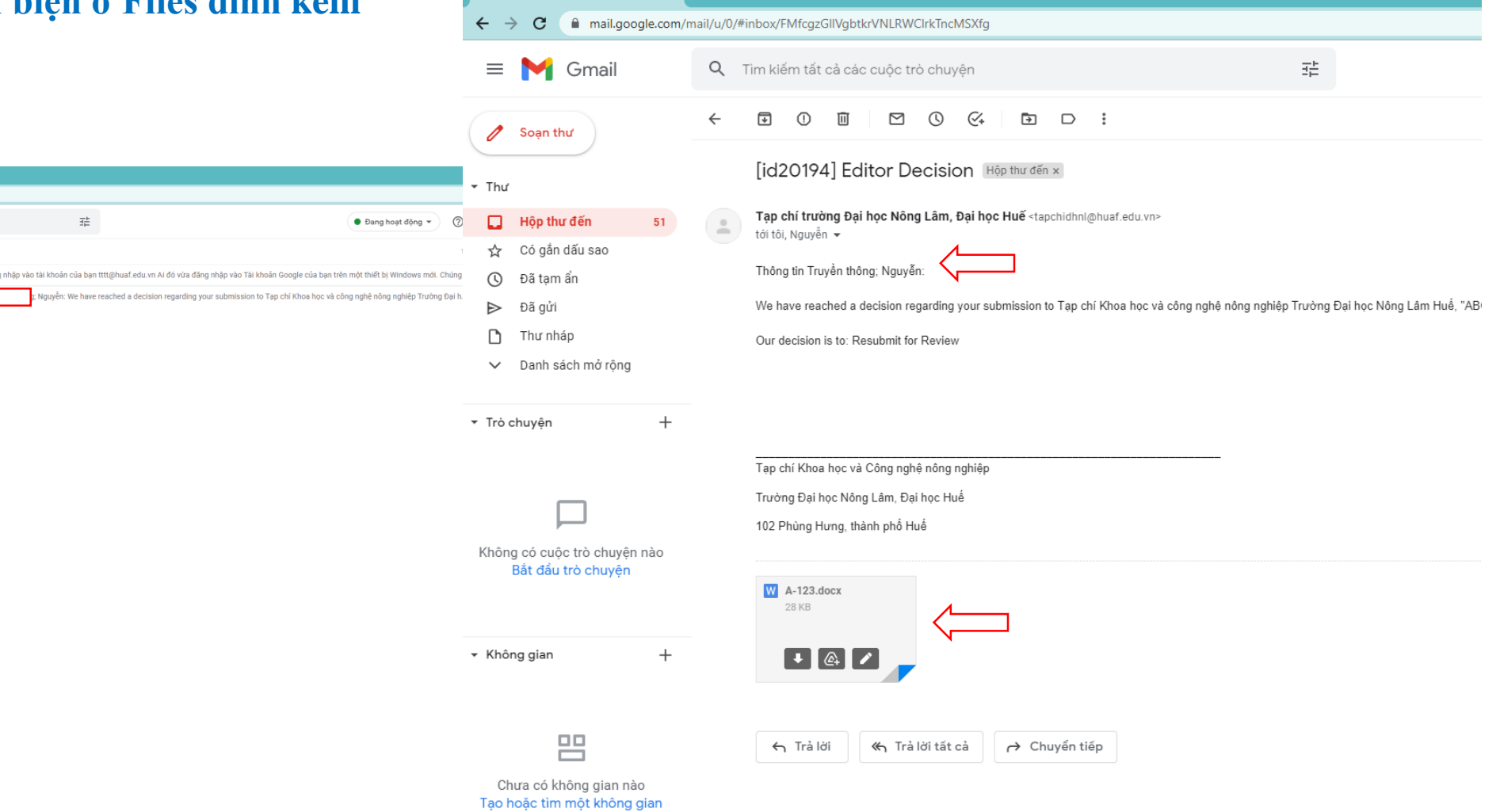

**- Hoặc truy cập vào hệ thống Tạp chí để nhận kết quả phản biện. Bấm vào Xem**

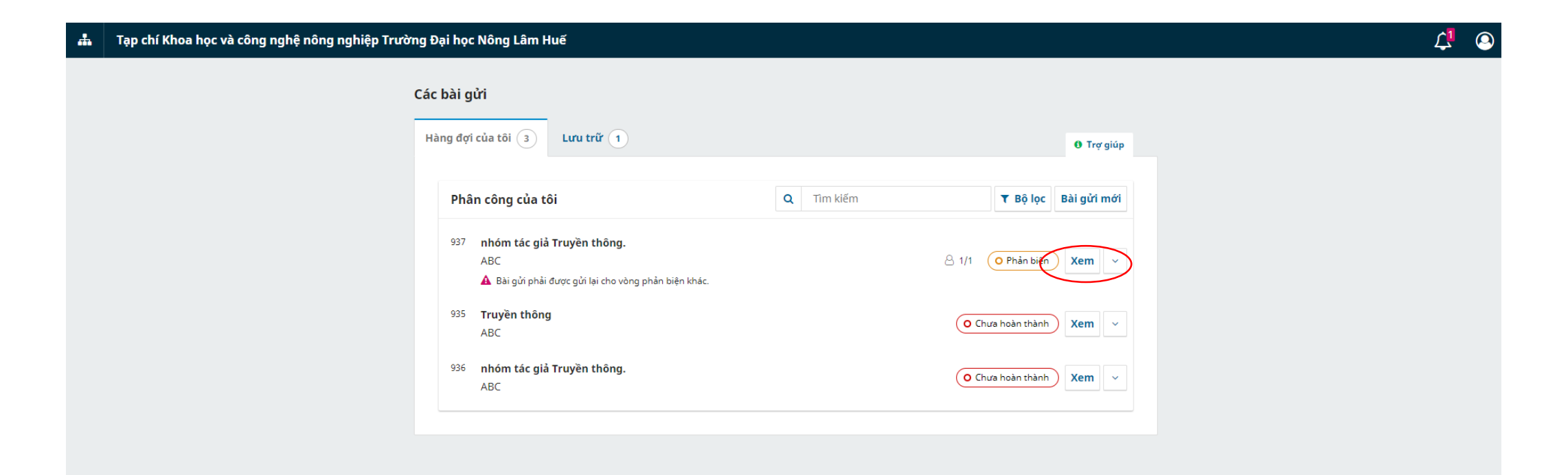

- **- Xem thông báo từ Tòa soạn ở Mục Editor Decision**
- **- Kết quả phản biện được hiển thị ở mục Tệp đính kèm của Người đánh giá.**
- Sau khi tác giả chỉnh sửa theo các đánh giá của phản biện, chọn mục Tải tệp lên để đưa files đã chỉnh sửa lên hệ **thống**

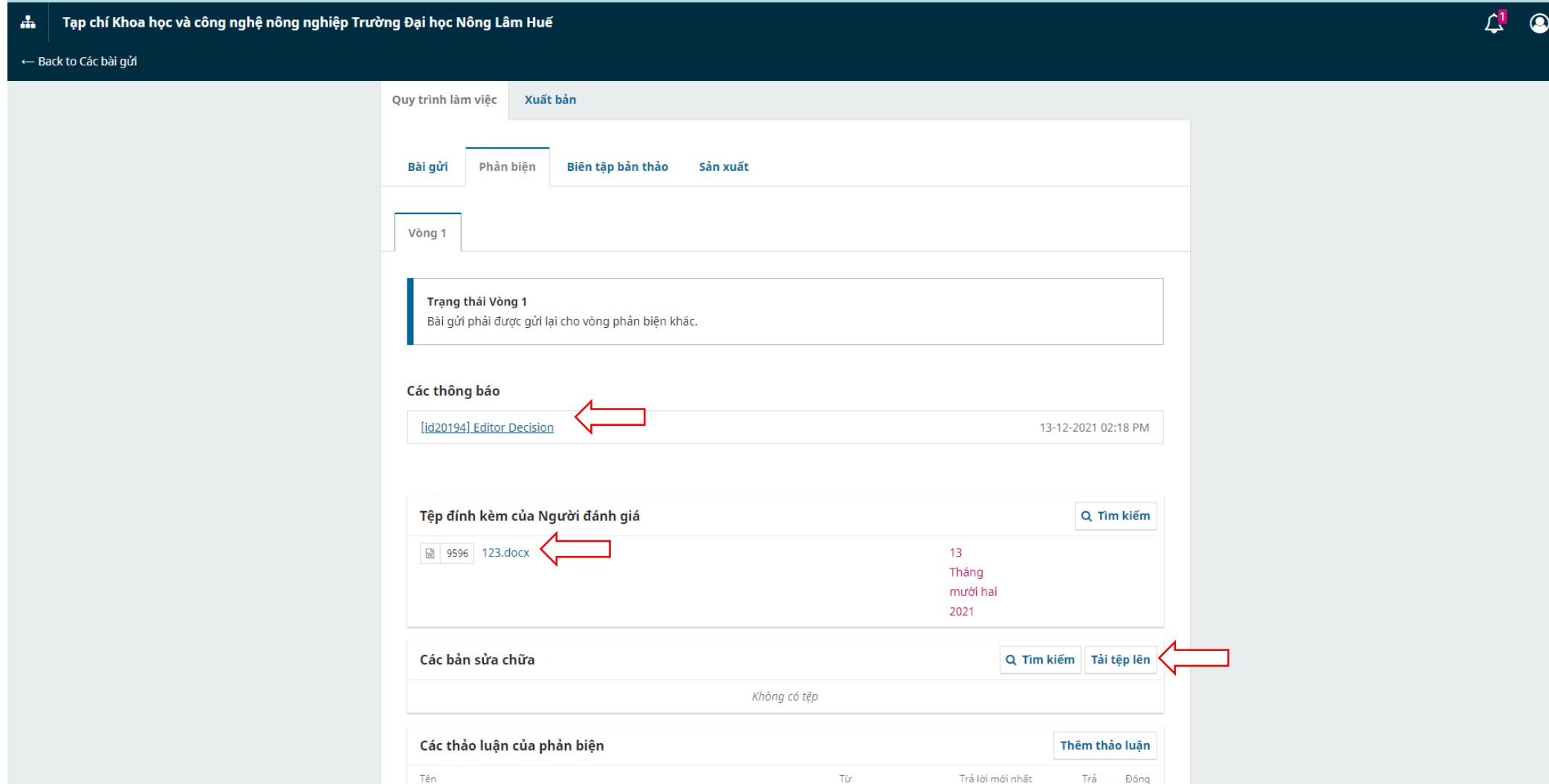

#### **- Chọn Article Text**

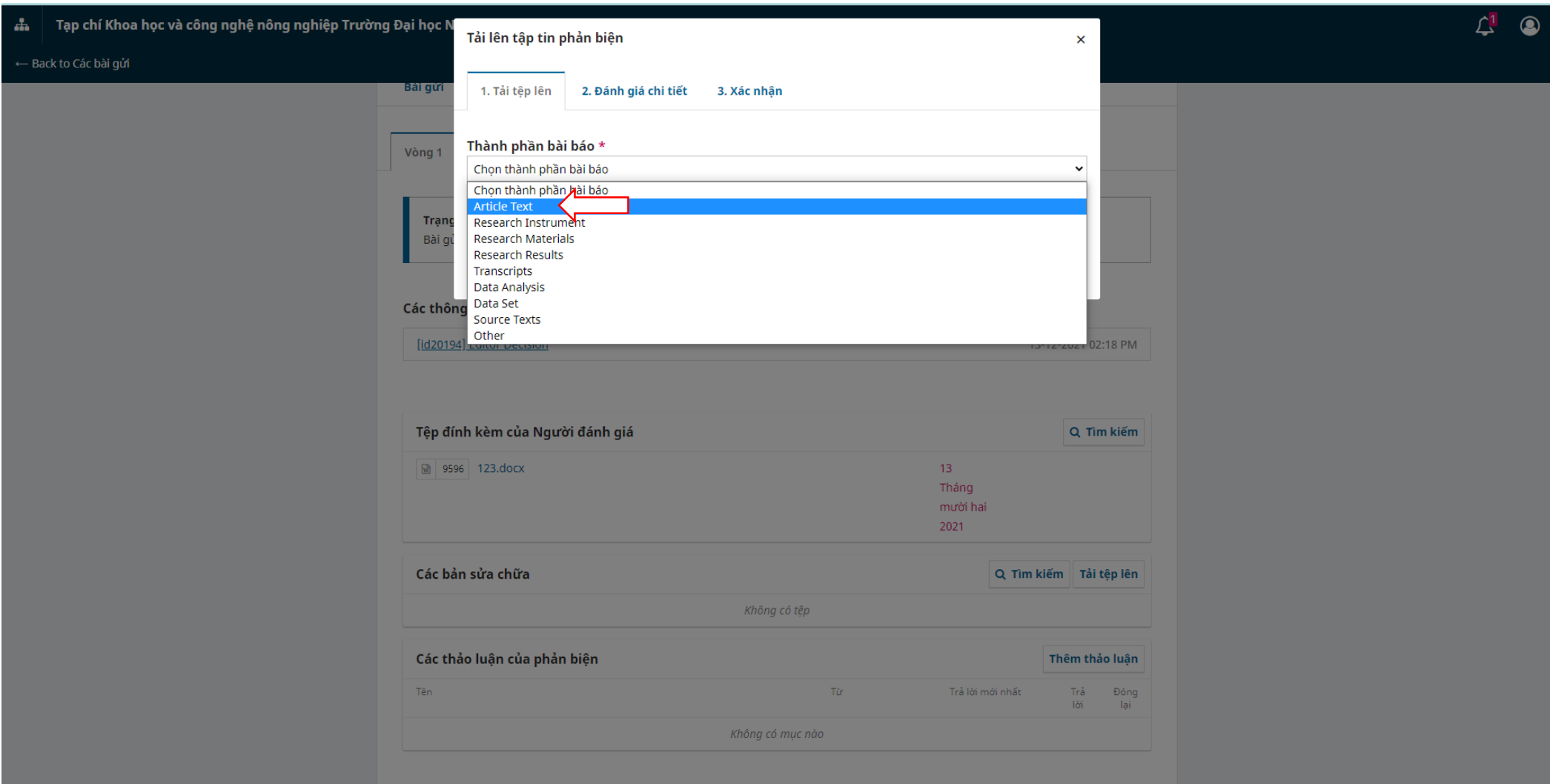

**- Chọn files đã chỉnh sửa từ máy tính để đưa lên. - Bấm Tiếp tục**

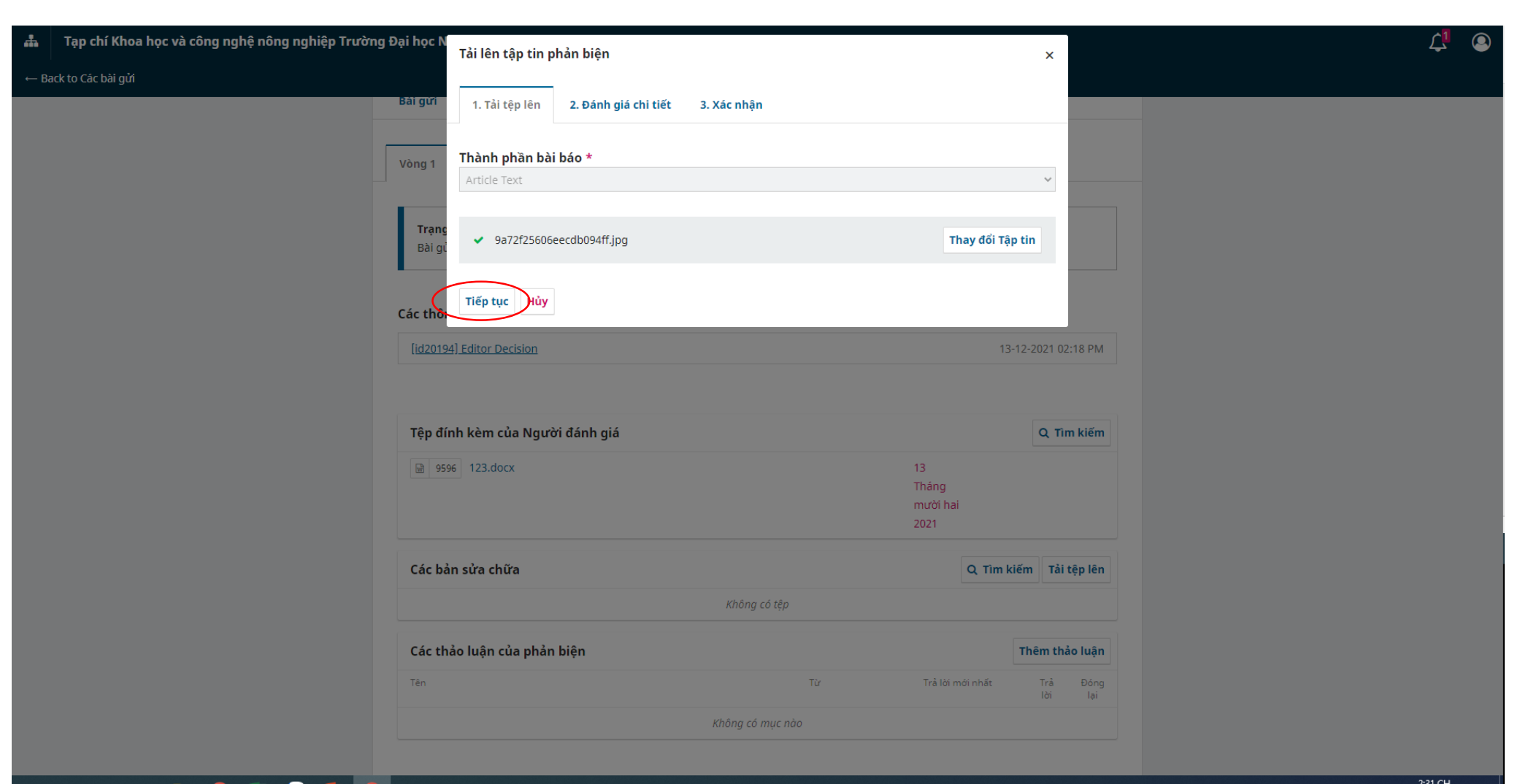

### **- Bấm Hoàn thành**

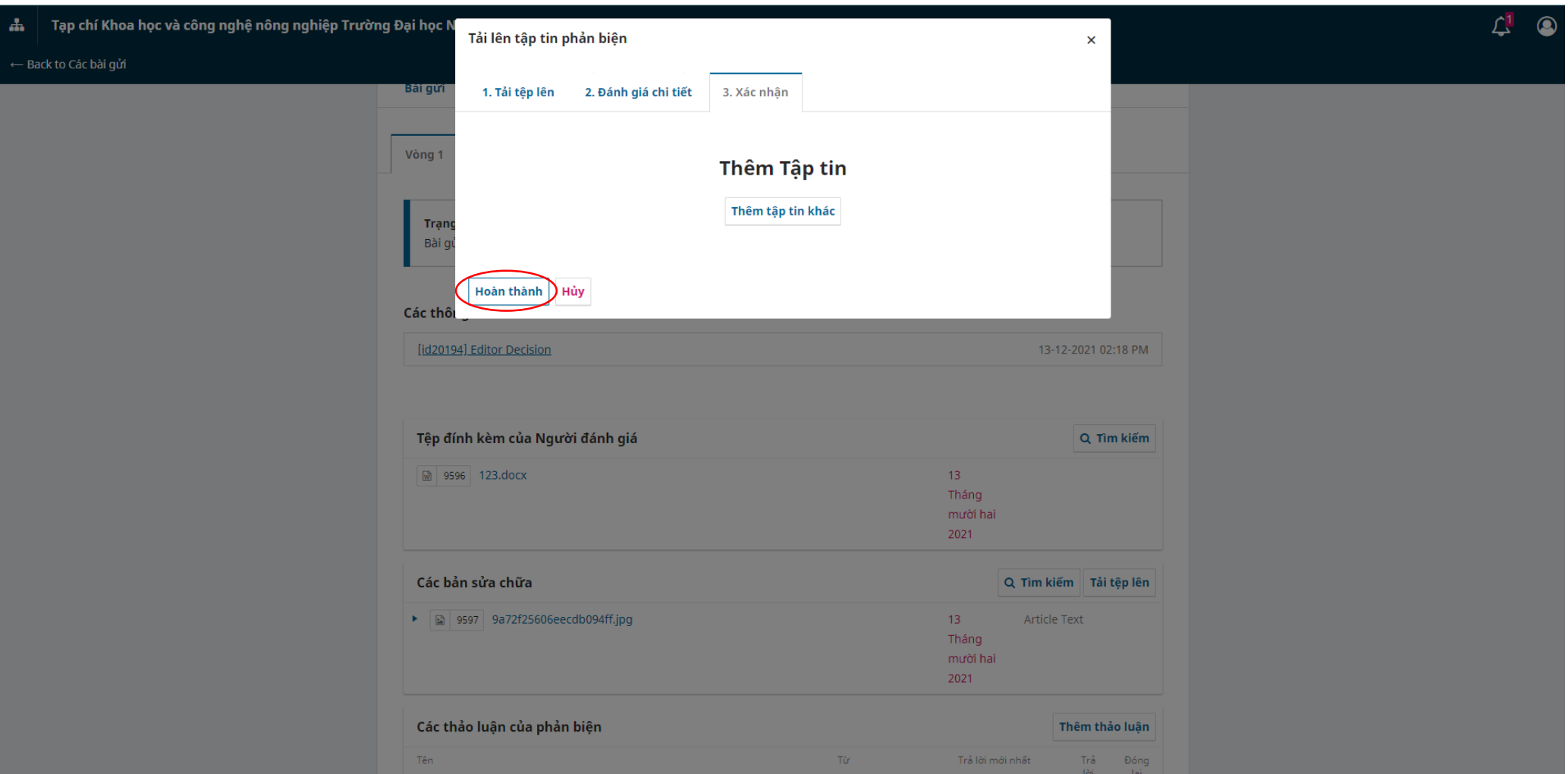

- Files đã chỉnh sửa được hiến thị trên hệ thống ở mục Các bản sửa chữa (Nghĩa là đã thành công) \*Lưu ý: Tác giả không cần hỏi lại Tòa soạn khi đã thấy files chỉnh sửa ở mục Các bản sửa chữa. (Tòa soạn sẽ yêu cầu **gửi lại files nếu files bị lỗi trong quá trình đưa files lên hệ thống từ Email hoặc Hệ thống)**

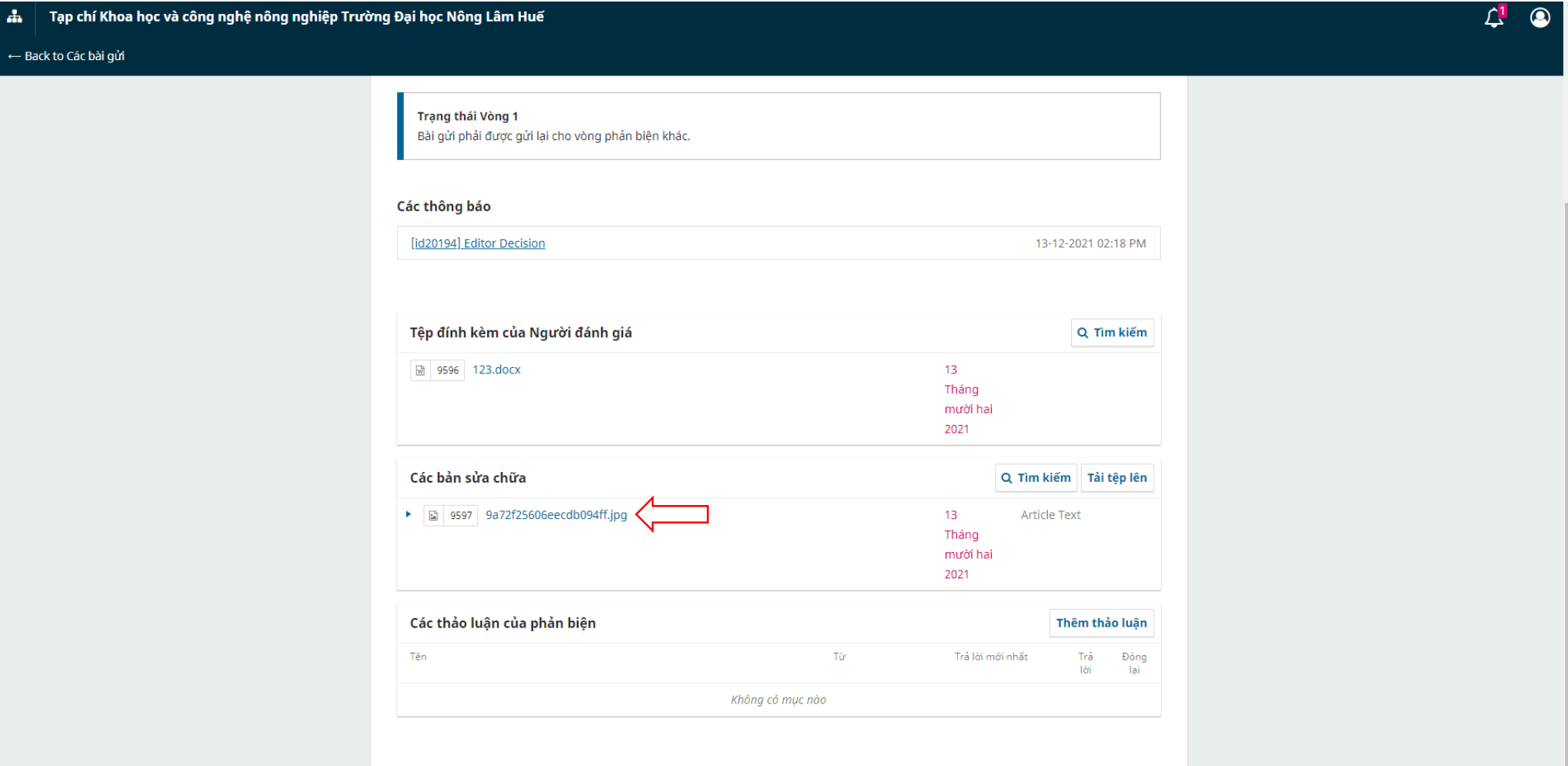

-Thêm thảo luận (Nếu muốn trao đổi thông tin với Tòa soạn) Hoặc tác giả sẽ nhận các thông báo/ Yêu cầu từ Tòa soạn ở mục Thảo **luận.**

- Nhập thông tin cần trao đổi ở Chủ đề hoặc đính kèm Files ở mục Tải tệp lên->Tick vào Tạp chí trường ĐHNL, ĐHH: **Bấm Đồng ý**

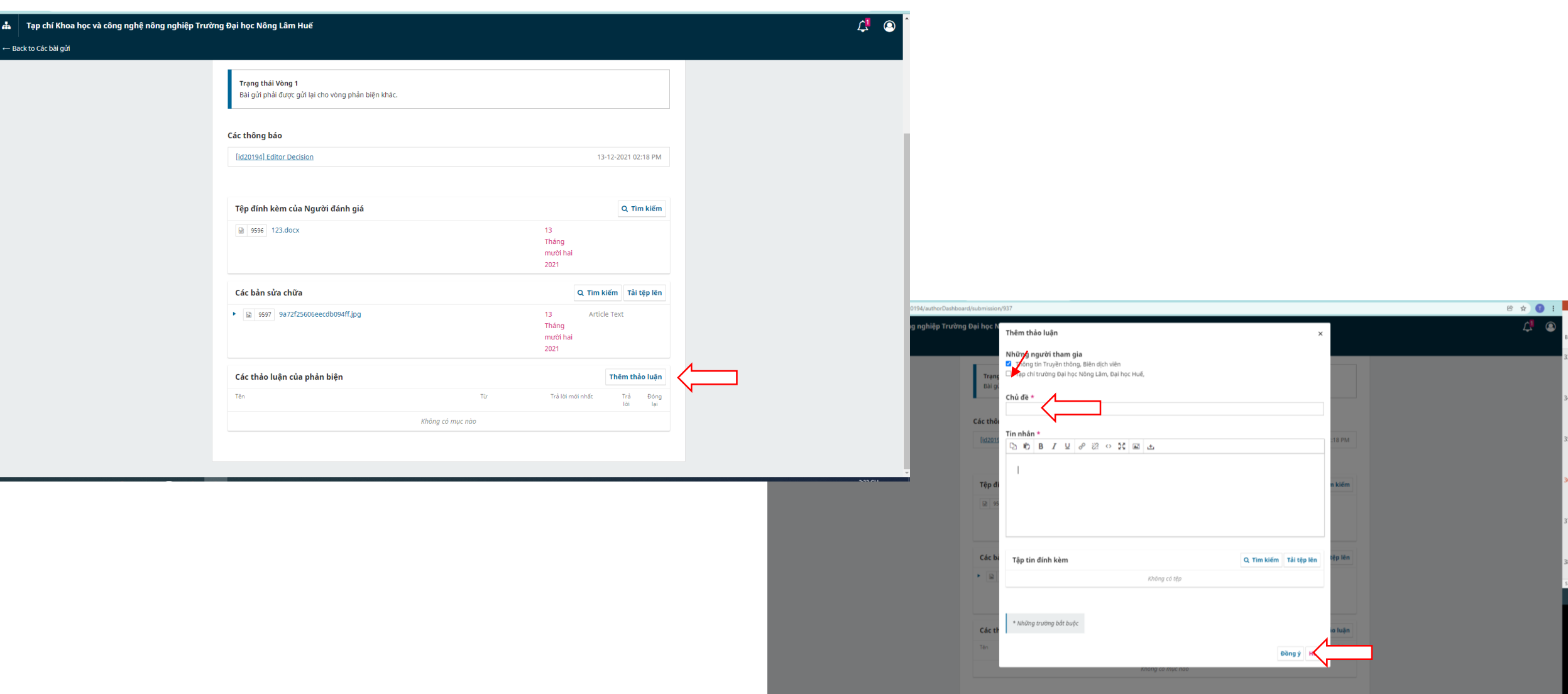

#### **- Hoặc nhận các Thông báo từ Tòa soạn: Xem ở Mục Thảo luận**

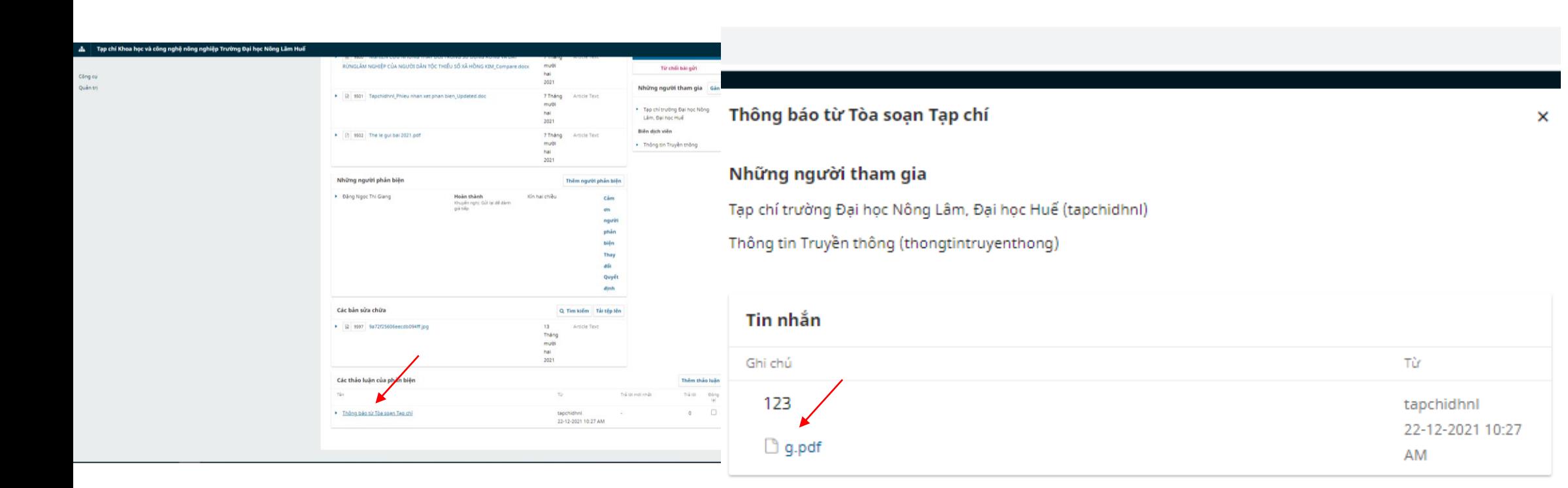

Thêm tin nhắn

#### - Nhận files trao đối từ Tòa soạn. Bấm vào Thêm tin nhắn (Nếu có) hoặc đưa file chỉnh sửa theo yêu cầu **của Tòa soạn ở Mục Tải tệp tin: Bấm Đồng ý là hoàn thành.**

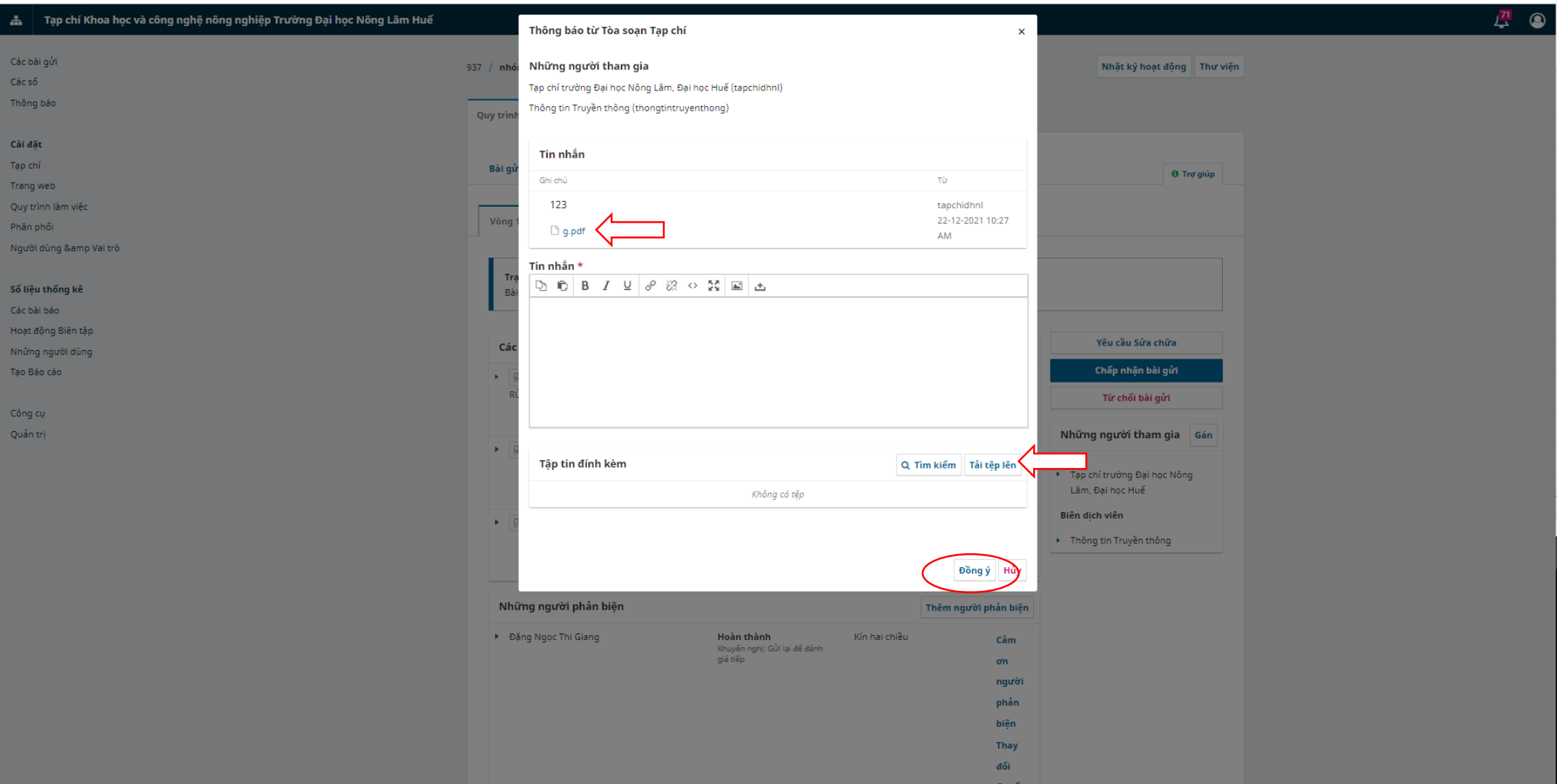

**\*Ghi chú: Tác giả sẽ thực hiện thao tác tương tự đối với các vòng phản biện tiếp theo**